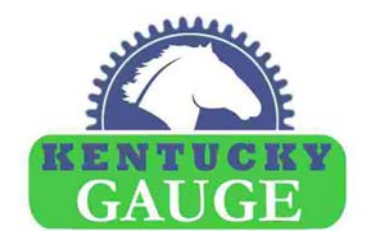

# **Position Controller PS312P\_LCD\_v2.2**

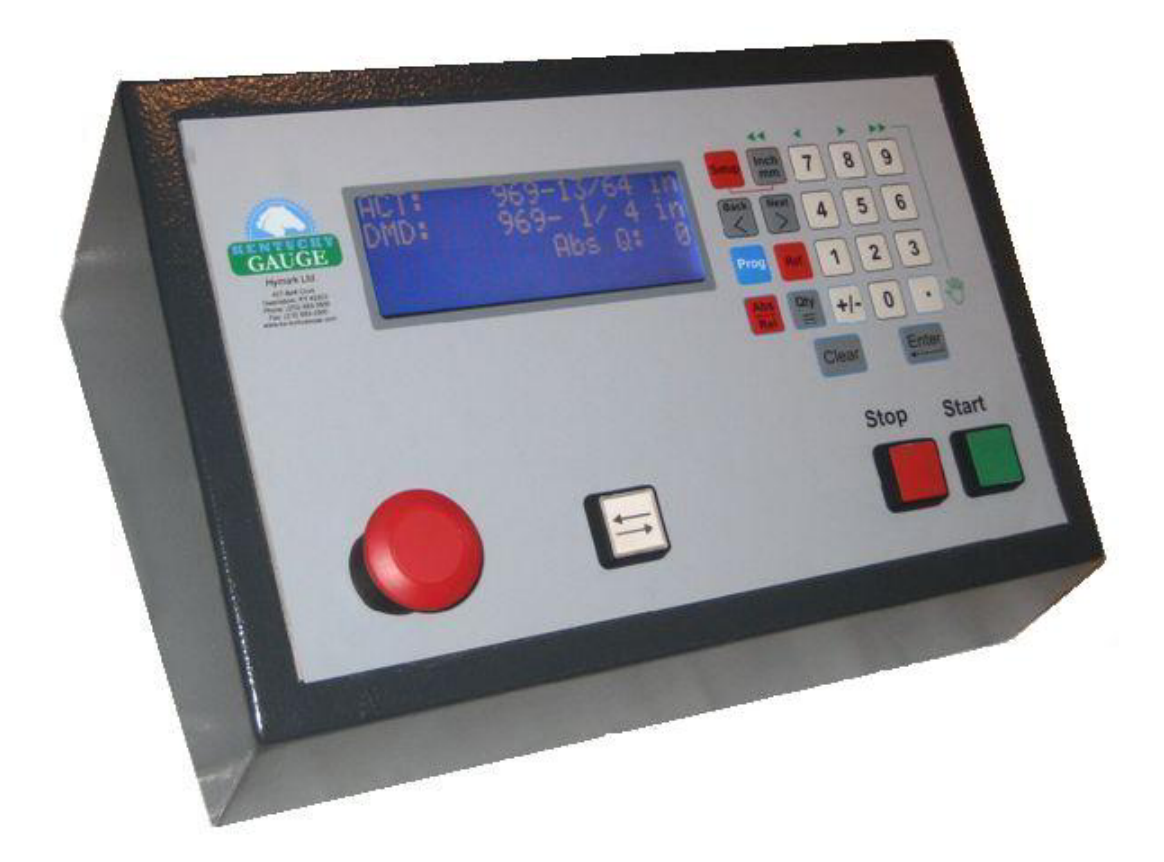

# **INSTRUCTION MANUAL**

Hymark Ltd. – 427 Bark Cove – Owensboro, KY 42303 (270) 683-3500 – Fax (270) 683-2500 www.kentuckygauge.com

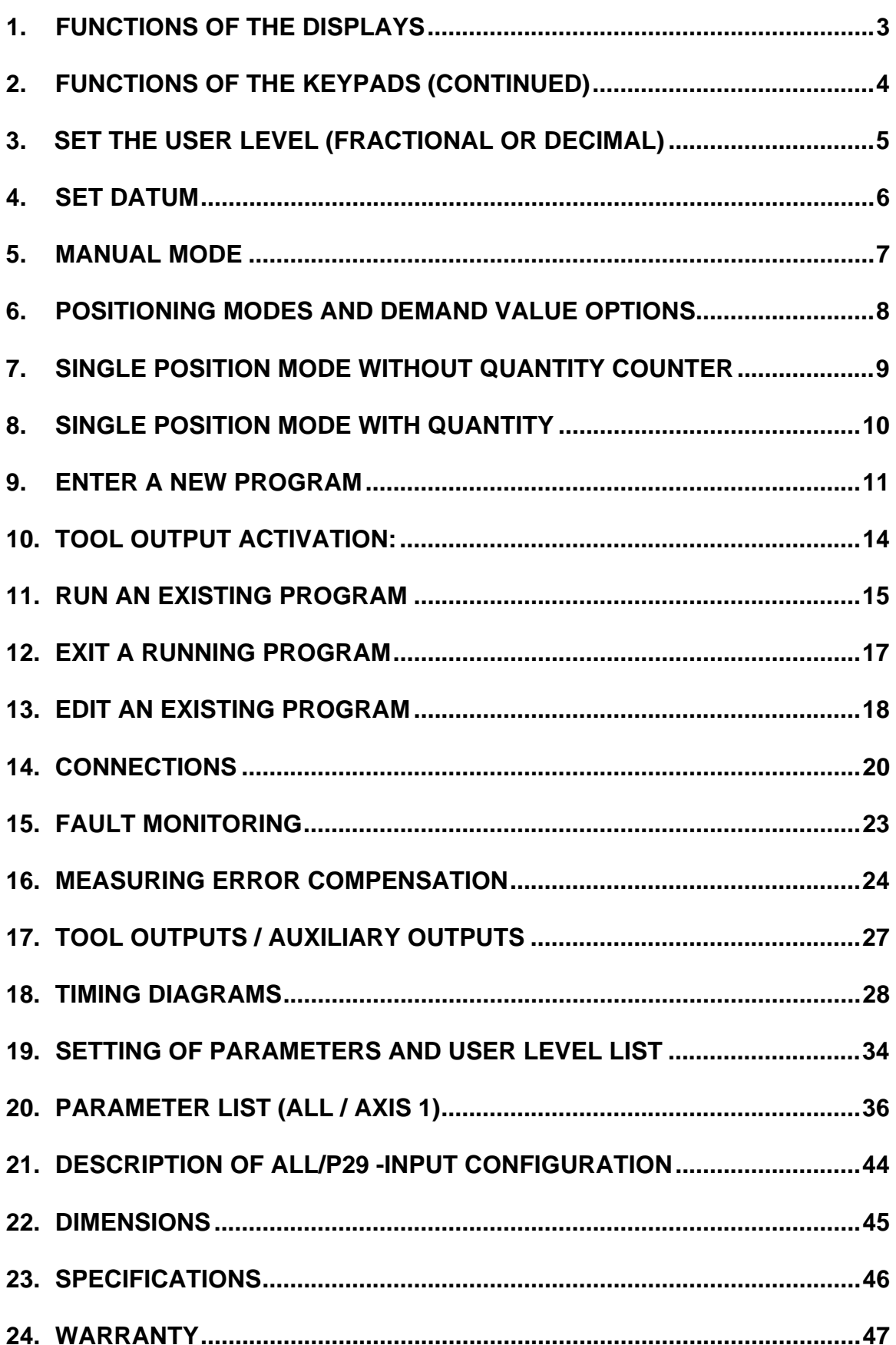

## **1. Functions of the Displays**

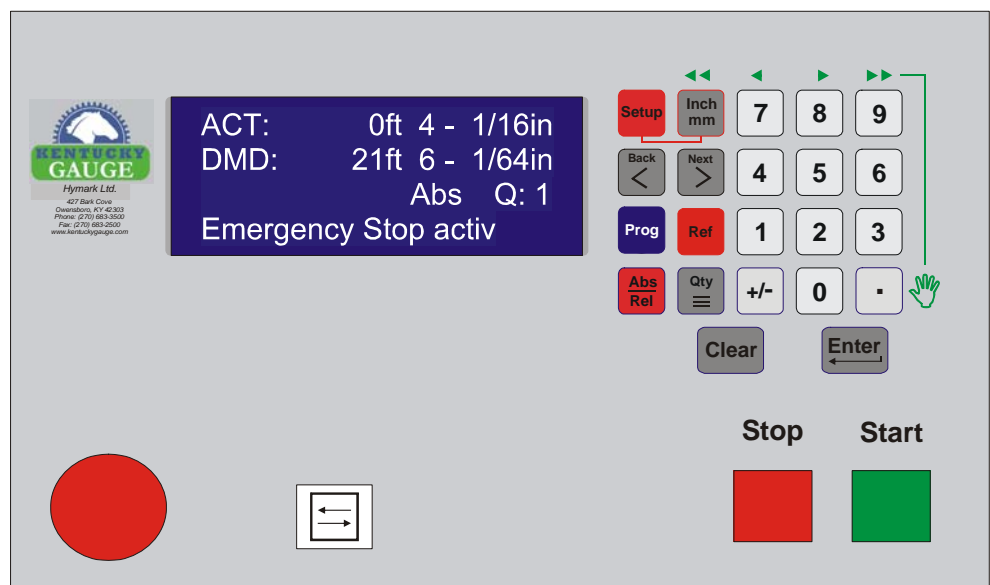

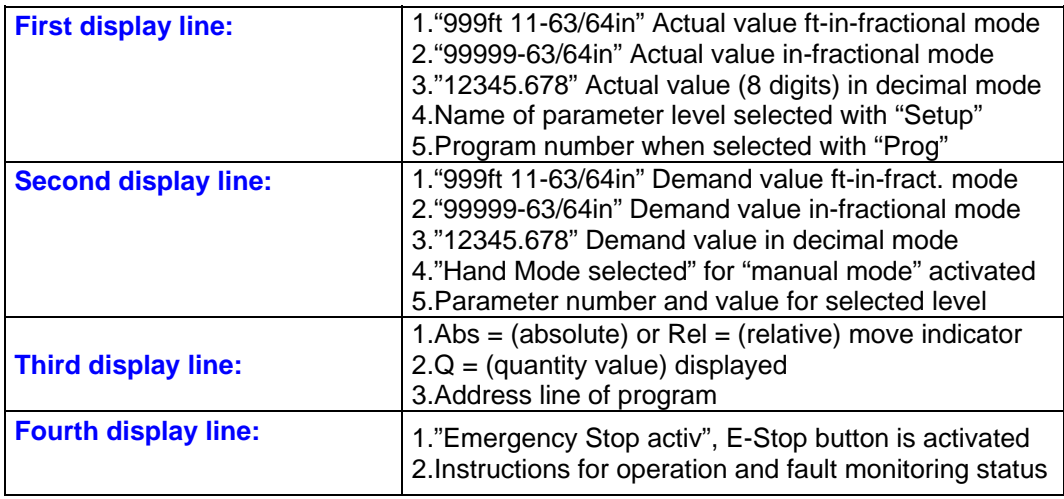

## **2. Functions of the Keypads**

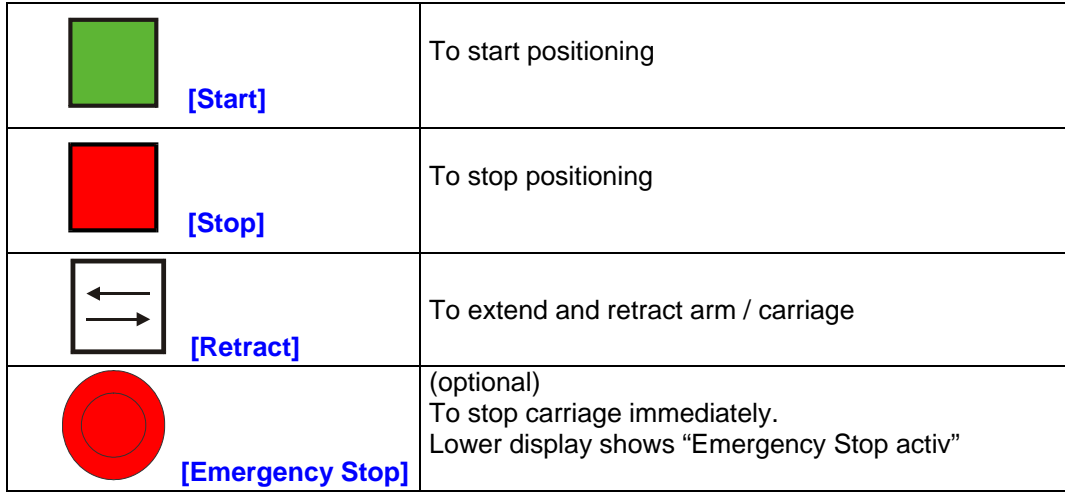

#### **keypad [0] to [9]**  To enter data (entering values into demand lines, program lines, parameter values, or quantity values) To delete entered value; Press and hold to cancel and exit a running program To select a desired parameter level; To store a value when entering or programming; To select a desired program **REF Reference (Set datum)** To enter datum value (this is the value for setting the known reference for starting point)  **Quantity**  To enter and exit quantity display (this value represents the quantity to be cut or number of incremental moves) SETUP  **Setup**  To enter and exit Parameter levels; To activate "tool outputs" when programming  **PROG Program mode**  To enter and exit for running program (press once); Press & hold for 2 sec to enter editing program mode **Cursor back** Select previous program, address line or parameter **Cursor next** Select next program, address line or parameter **ABS REL Absolute/Relative**  Absolute / Relative (incremental) switching to be activated (Parameter All, P45 = 1) To switch to (-) minus sign for single demand position or programming mode To enter and exit Manual "Hand" mode; To advance when entering data for fractional mode **Inch mm**  To switch from inch to metric decimal (when in decimal mode, User Level,  $P0 = 0$ ); To switch from ft-in-fraction to in-fraction (when in fractional mode, User Level,  $P0 = 1$ ); To scroll for selecting parameter level (Datuming, User Level, Parameter All, Parameter Axis 1); To switch to encoder frequency measuring (Parameter All P35 = 3); To activate editor for measuring error compensation (Parameter All P35 = 5)  **. +/ - Clear Enter**

#### **2. Functions of the Keypads (continued)**

**Keypad Function/Display** 

### **3. Set the User Level (Fractional or Decimal)**

Determine which form (fractional or decimal) is preferred for having the values displayed. Upon power up, the display will be in Single Position Mode and exhibit similar the example below:

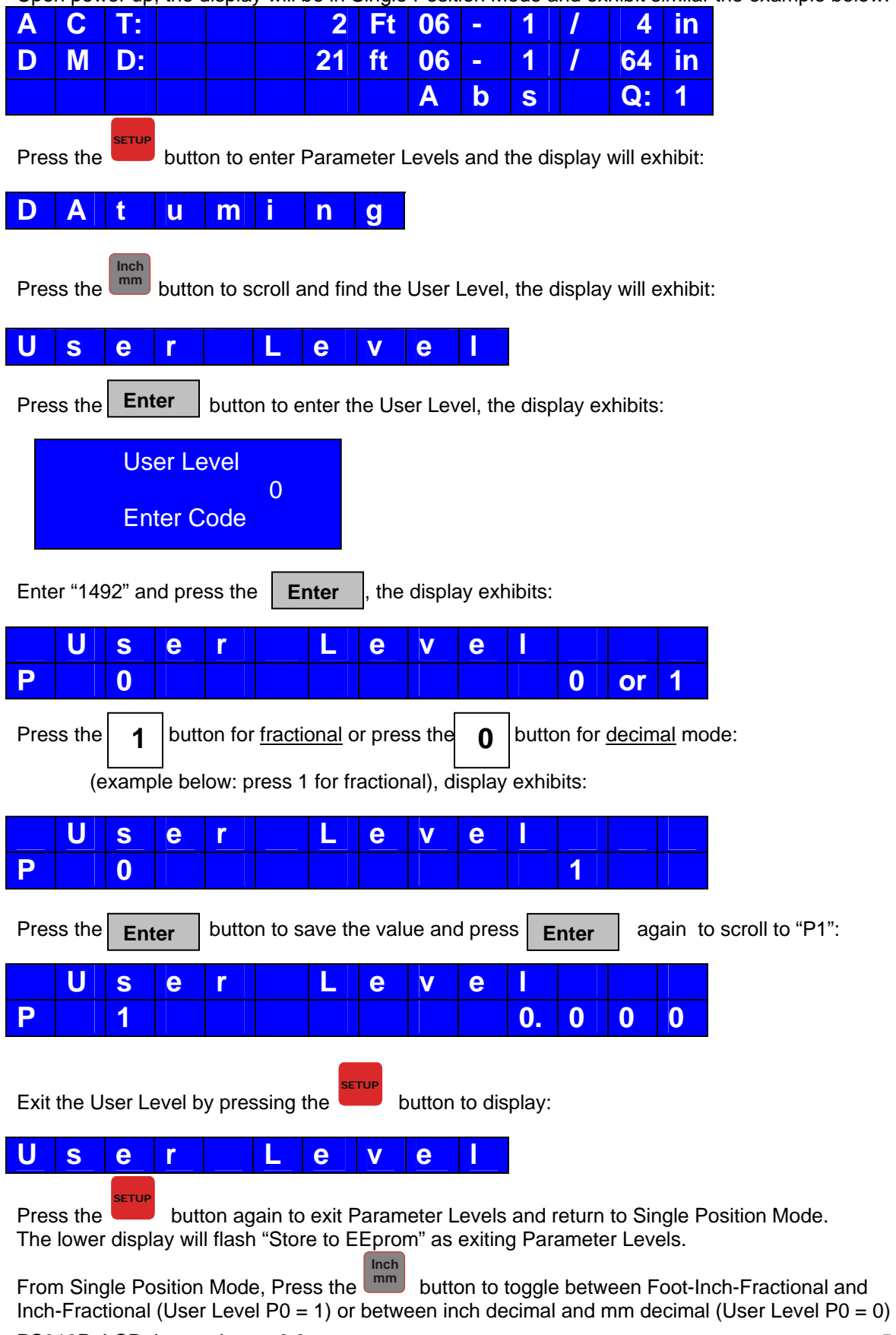

#### **4. Set datum**

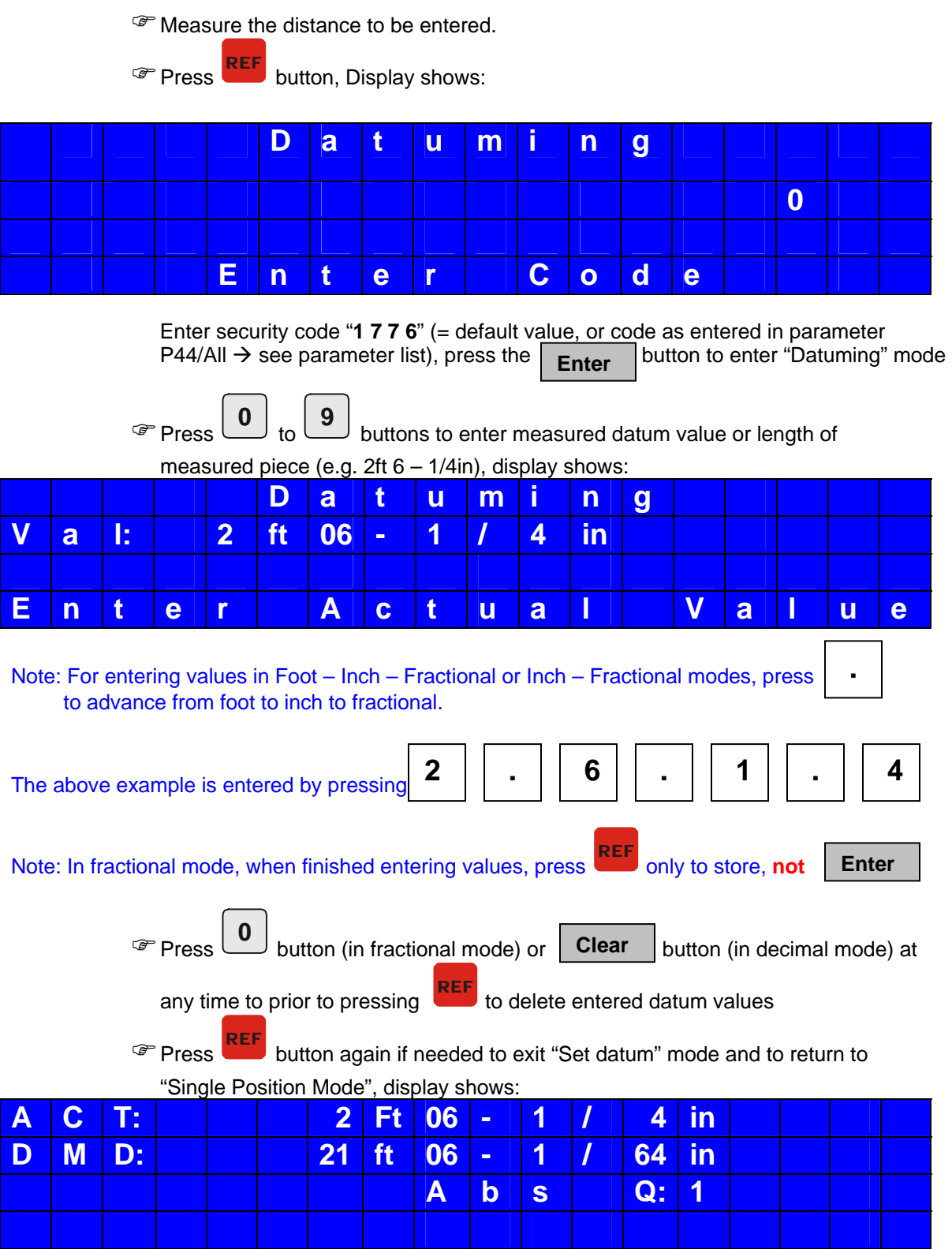

Controller is back in "Single Position Mode"

Press **REF** button at any time to exit "Set datum" mode without changing value.

#### **5. Manual Mode**

In Manual Mode the operator can move the carriage in fast and slow speed in

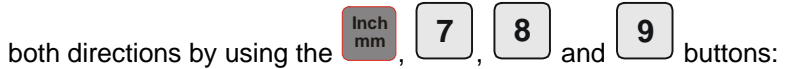

Manual mode may only be entered from "Single Position Mode", not from "Program Mode" or "Parameter Mode"

 $\sqrt{P}$  Press  $\boxed{\phantom{P}}$  button to enter Manual mode, display shows:  **.** 

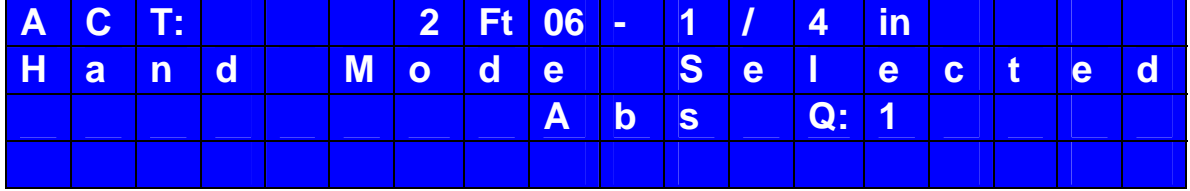

Press [inch / mm], [7], [8] or [9] button to move gauge manually:

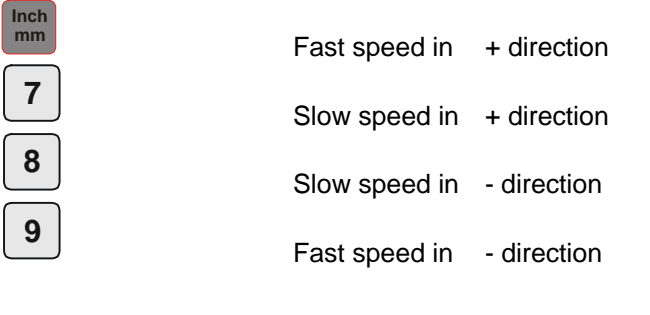

**Press**  $\begin{array}{c} \cdot \\ \cdot \end{array}$  at any time to exit Manual Mode, returning to "Single Position Mode"  **.** 

#### **6. Positioning Modes and Demand Value options**

#### **There are 3 different positioning modes:**

- 1. Single Position Mode without Quantity counter  $\rightarrow$  see chapter 7
- 2. Single Position Mode with Quantity counter  $\rightarrow$  see chapter 8<br>3. Program Mode  $\rightarrow$  see chapter 9
	-

#### **For each positioning mode you have 3 different options for demand values to be entered:**

4. (Abs) Absolute position

3. Program Mode

- 5. (Rel) Relative/incremental position in (+) direction  $\rightarrow$  select relative mode with
- 6. (Rel) Relative/incremental position in (-) direction  $\rightarrow$  select (-) minus sign with

Example below is Inch decimal display (see chapter 4 for entering fractional data):

Enter the required **absolute position** (e.g. 300.000) in demand value display:

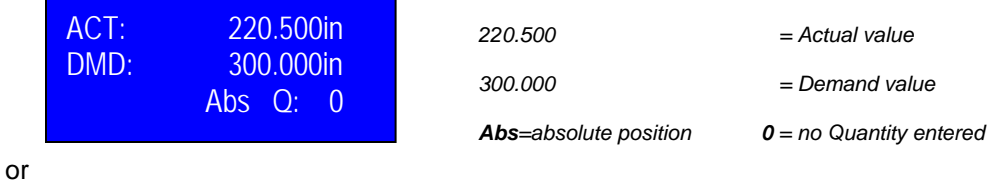

Enter the required **relative position** in **(+)** direction, e.g. 20.000 in demand value display by pressing the "F1" button:

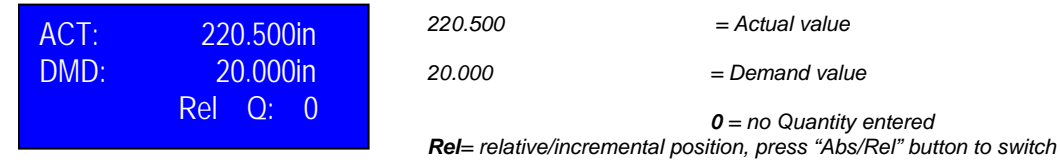

or

Enter the required **relative position** in **(-)** direction, e.g. "- 5.000" in demand value display by pressing the "ABS/REL" and "+/-" button:

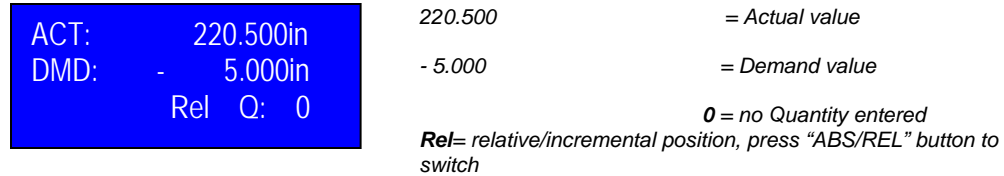

*Press "+/-" button to select (-) minus sign to move towards "0"*

**ABS REL**

**+/ -** 

#### **7. Single Position Mode without Quantity counter**

After turning power on controller will always start with "Single Position Mode". Single position mode means you can enter one demand value and press the "Start" button. Use the numeric keypad to enter your demand value

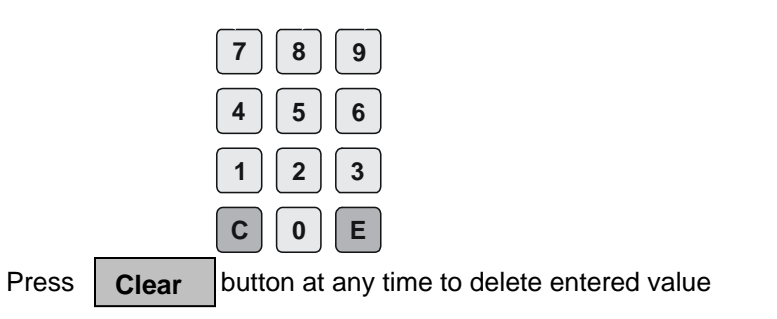

Enter the required **absolute position** (e.g. 300.000) in demand value display:

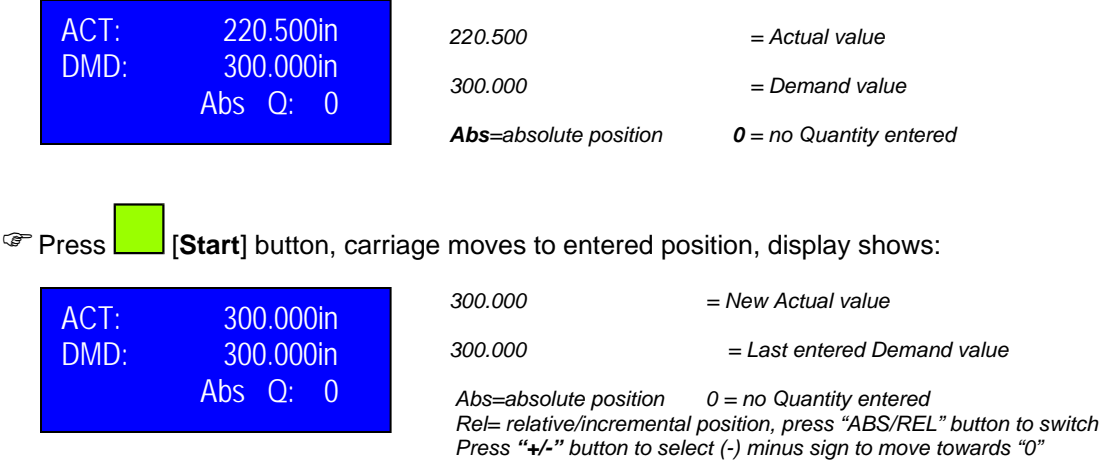

Enter new position (e.g. 450.000) in demand value display and press [Start] again

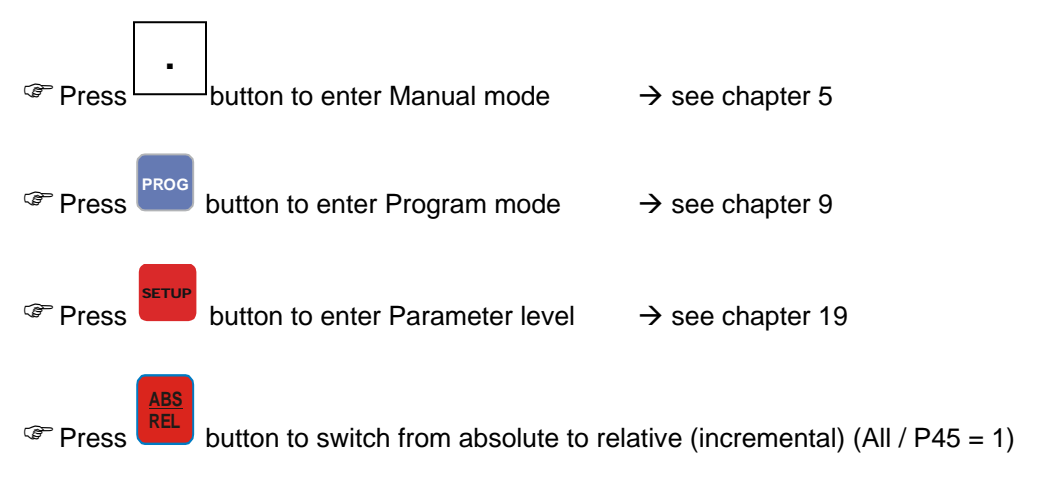

 **Note: Enter saw blade width before moving in incremental mode when needed. User Level: P1 = saw blade width.** 

### **8. Single Position Mode with Quantity**

Example below is for Fractional display (see chapters 6 and 7 for entering decimal data):

Enter the required position in demand value display (e.g. 258 – 1/64in) and press start:

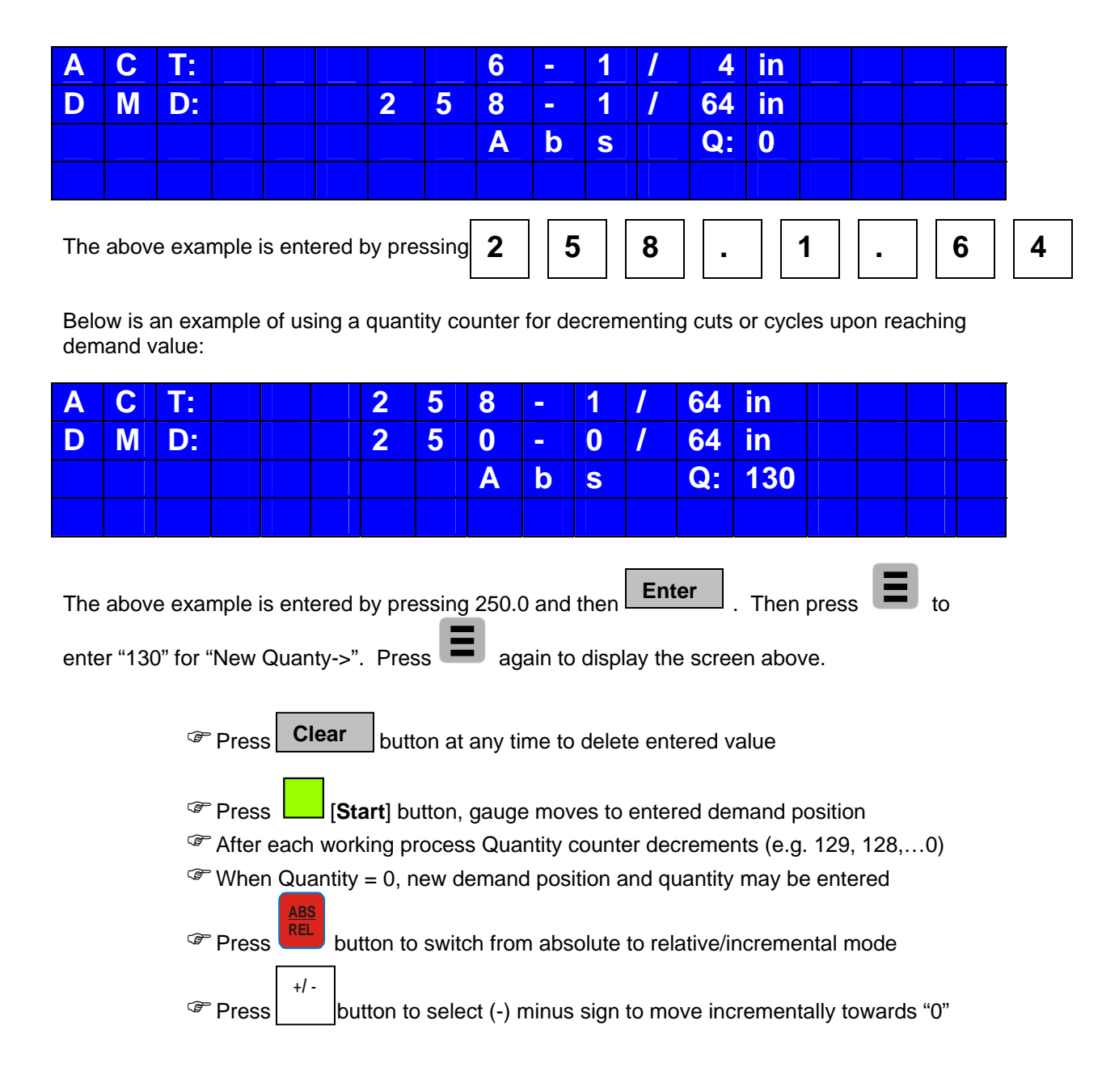

## **Note: Enter saw blade width before moving in incremental mode when needed. User Level: P1 = saw blade width in 000.000" (e.g. 1/16 blade kerf is 0.062")**

#### **SPECIAL NOTES FOR FULLY AUTOMATIC APPLICATION:**

**In order to run in a fully automatic mode (cycling a semi automatic saw / punch to run fully automatic and auto start of the PS312), please set ALL P29, P37 and AXIS P46 to required configuration. Also wire CON 3 and CON 10 in conjunction with saw / punch. IMPORTANT: NEVER INTRODUCE AN OUTSIDE POWER source to CON 3, use the 24v supplied on pin 2 for dry contact switch.** 

The PS312 has a total of 3,000 address lines with 99 maximum programs. The number of programs you require can be selected in Parameter Level "ALL" / Parameter P60 (see chapter 19 **Setting of Parameters** for how to change)

Example: P60 = 20 means you have a total of 150 address lines available for each of the 20 programs (20x150=3,000 address lines)

Press **PROG** button for 2 seconds to enter Program mode, display shows:

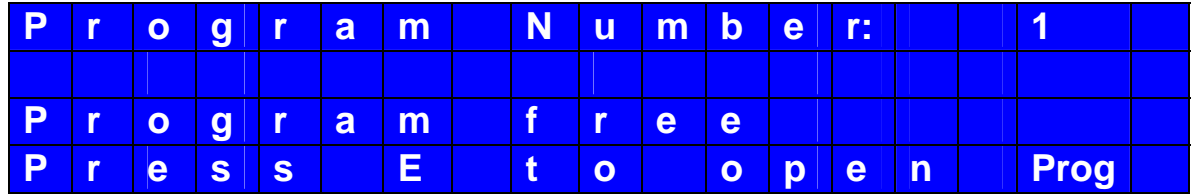

**If the display reads Program occupied, press** button to select next available program number where program is free (unoccupied) and press **Enter**

#### **NOTE: You may also override an occupied program values if desired.**

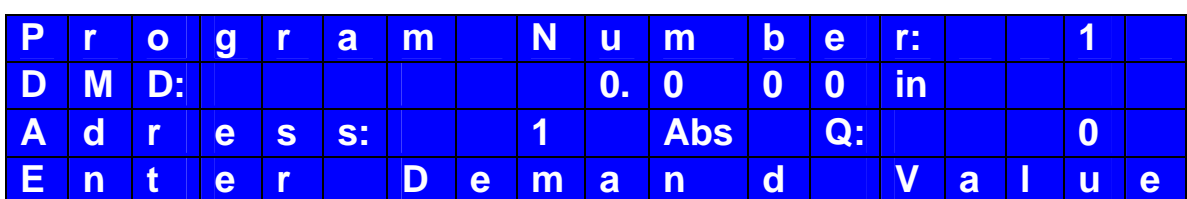

The display below will appear:

### **9. Enter a new program (cont.)**

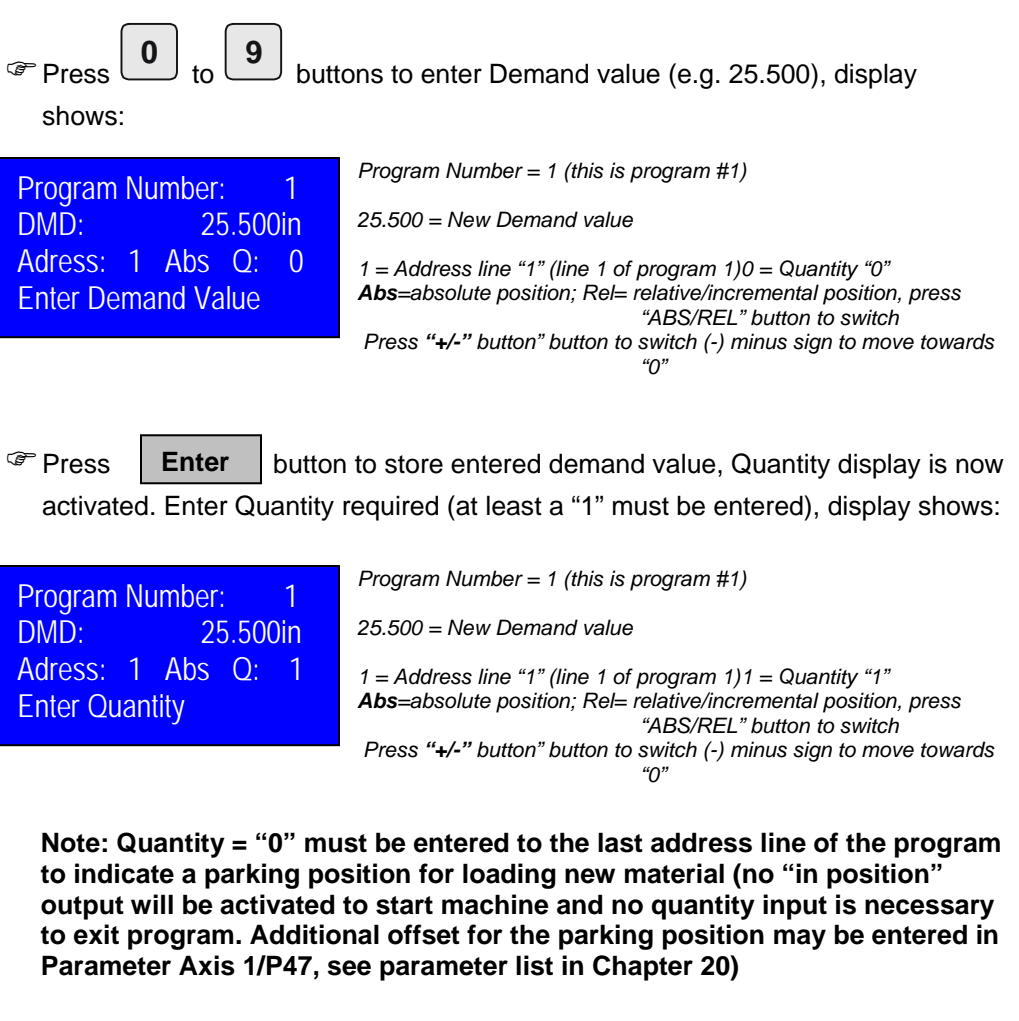

**Enter** button again to store entered quantity. Controller automatically goes to address line "2", display shows:

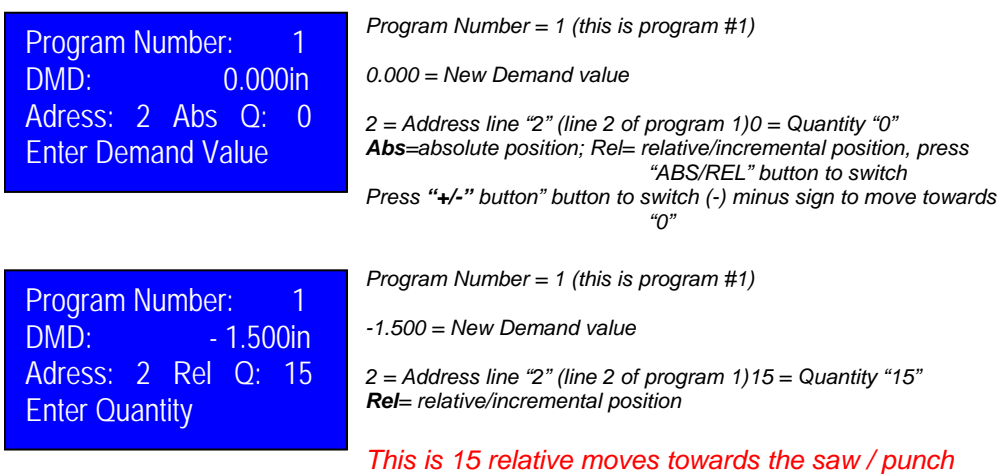

Repeat the last steps to enter all required address lines (demand values and quantity) for this program

#### **9. Enter a new program (cont.)**

Enter "0" to Qty display to indicate a parking position as the last step of a program (only absolute position), display shows:

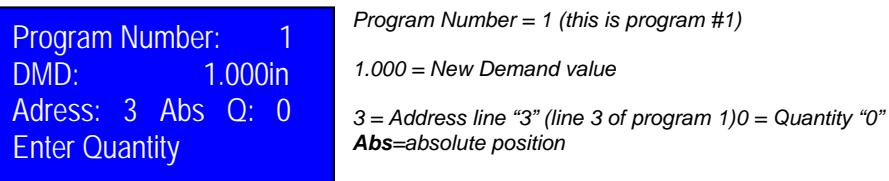

#### *This is the last line of the program*

Press  $\overline{\phantom{a}}$  Forter button again after entering the last demand value and quantity of the program **(Demand value and Qty display must be zero to indicate end of program): Enter**

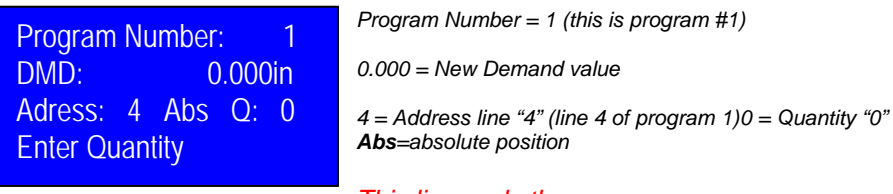

#### *This line ends the program*

**Press PROG button to store and exit the entered program, the display will now exhibit single demand position:** 

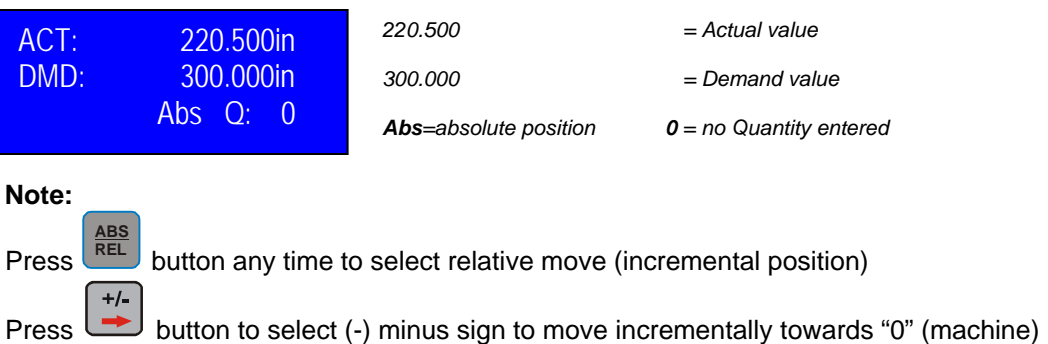

#### **SPECIAL NOTES FOR FULLY AUTOMATIC APPLICATION:**

**In order to run in a fully automatic mode (cycling a semi automatic saw / punch to run fully automatic and auto start of the PS312), please set ALL P29, P37 and AXIS P46 to required configuration. Also wire CON 3 and CON 10 in conjunction with saw / punch. IMPORTANT: NEVER INTRODUCE AN OUTSIDE POWER source to CON 3, use the 24v supplied on pin 2 for dry contact switch.** 

#### **10. Tool output activation:**

The position controller has a total of 15 different tool outputs. For each address line you can select one of these 15 tool outputs (**Parameter All/P6 must be "0" to activate this feature)**. **Also, see chapter 17 for configuration / usage.**

Press **ETUP** button any time while in program mode to activate and select a "tool output" with any address line. Display shows:

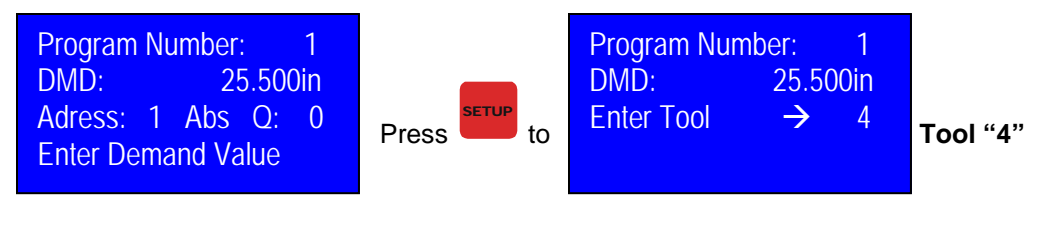

```
Press
```
SETUP button again to save & return to address line "1', display shows:

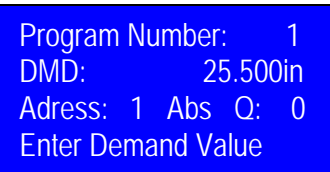

**Enter**

Press **Lemon** button again to scroll to the next sequential address line in order to save this TOOL value.

#### **Note:**

 $\rightarrow$  You must press  $\parallel$  Enter  $\parallel$  to scroll to the next sequential address line in **order to save the tool output entry. Enter**

- $\rightarrow$  Tool outputs are only available in Program mode, not in Single mode.
- $\rightarrow$  Tool outputs are only activated in Program Run Mode.
- $\rightarrow$  Static Tool output (Parameter All/P39 = 0.00) goes high when specific address line is showing up in the display and goes low when display is switching to next address line

 $\rightarrow$  At the end of program and when exiting a running program the Tool output will be deactivated automatically

→ Press "SETUP" in **Program Run Mode** to see activated tool output. Display shows:

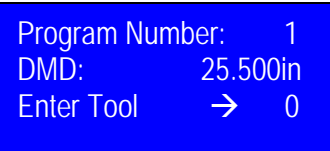

*Program Number = 1 (this is program #1) 25.500 = Demand value* 

*Tool output value to be entered* 

#### **11. Run an existing program**

Press **PROG** button to enter Program mode (DO NOT HOLD, ONLY PRESS ONCE), display shows first program no:

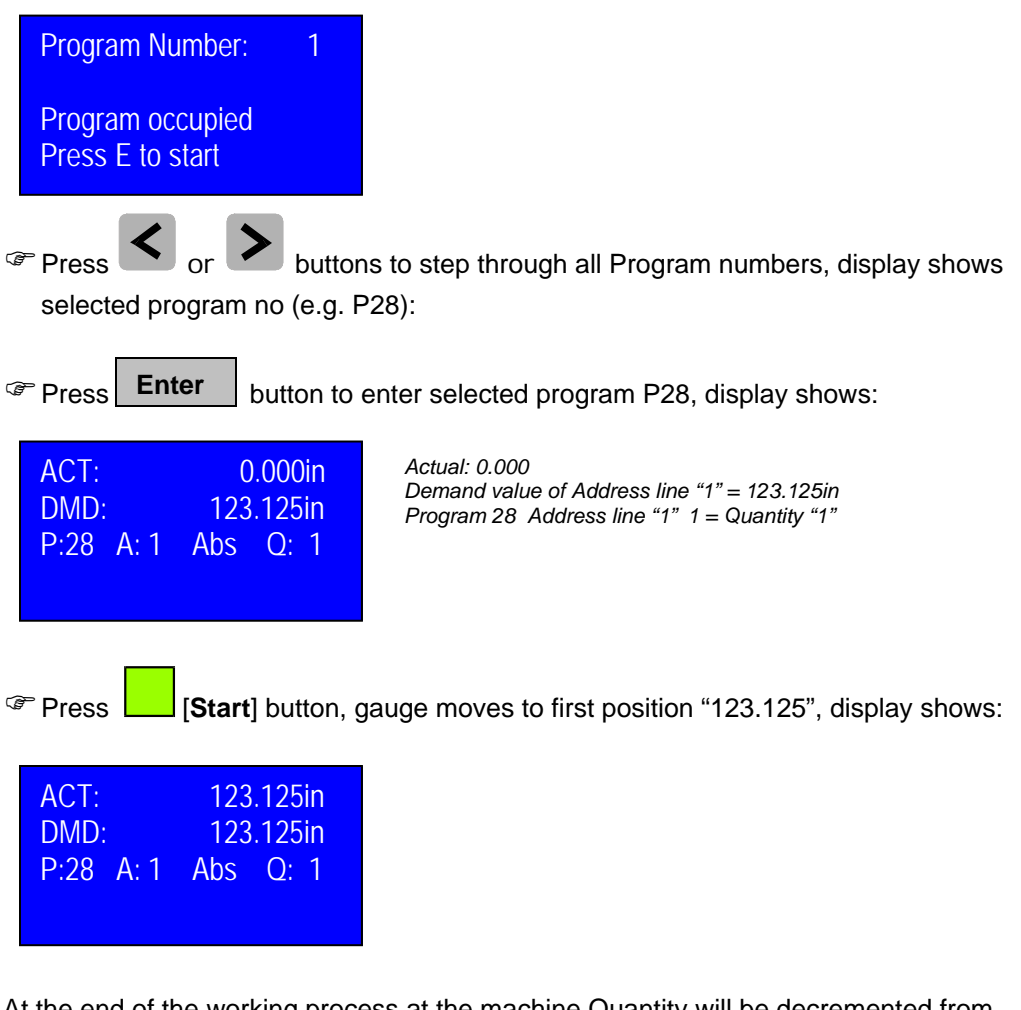

At the end of the working process at the machine Quantity will be decremented from "1" to "0" and display goes to address line no. 2

**Note: Depending on the selected positioning mode in Parameter Axis 1/P46 the controller starts automatically to demand position of address line no. 2 (Axis 1/P46=1) or operator must to push the "Start" button any time to move to next position as entered in address line no. 2 (Axis 1/P46=0)** 

### **11. Run an existing program (cont.)**

Press [**Start**] button again, gauge moves to second position "250.125", display shows:

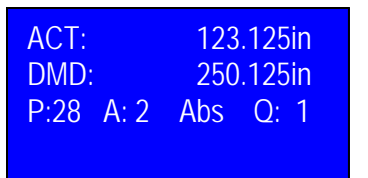

*Actual: 123.125 Demand value of Address line "2 = 250.125in Program 28 Address line "2" Abs 1 = Quantity "1"* 

At the end of program (Quantity display of last address line  $=$  "0") display shows Program no "P28" again:

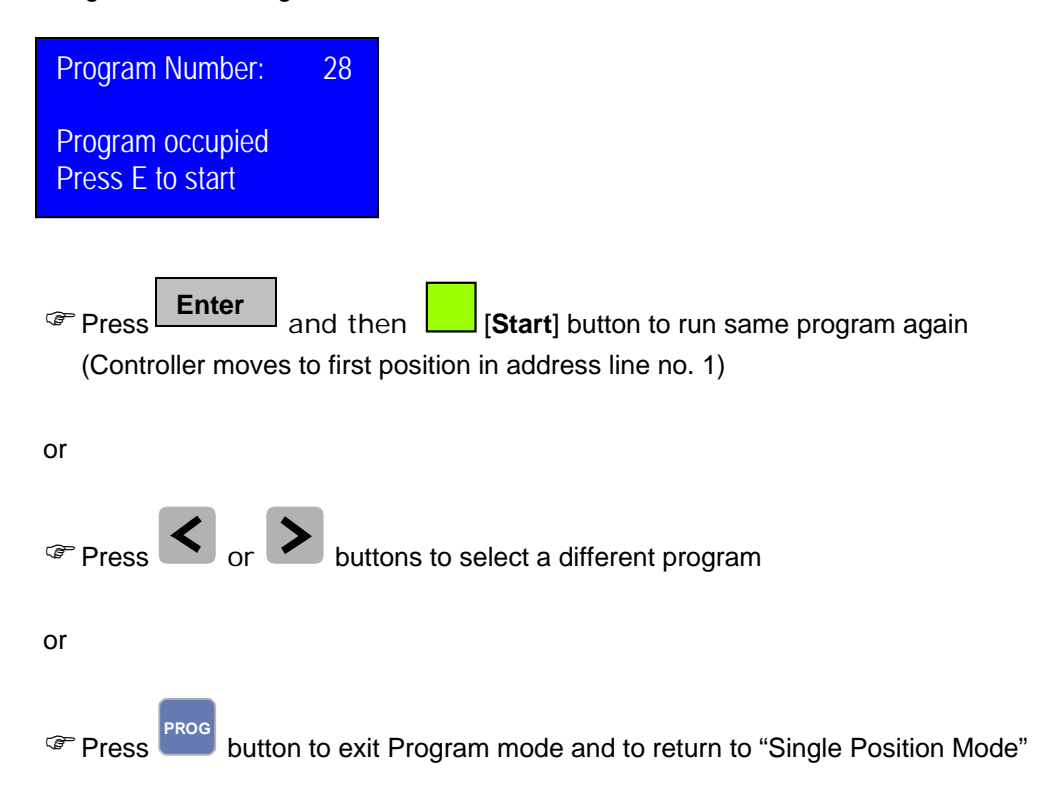

#### **12. Exit a running program**

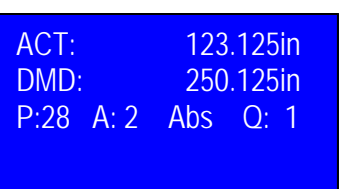

*Actual: 123.125 Demand value of Address line "2 = 250.125in Program 28 Address line "2"; 1 = Quantity "1"* 

Press **PROG** button at any time to exit the running program and to return to "Single Position Mode". Display shows:

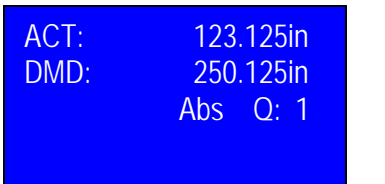

*Actual: 123.125 Demand value = 250.125in Absolute position; 1 = Quantity "1"*

You can now enter a "Single position" outside the program and hit the [Start] button or use the manual mode to move the gauge.

Press **PROG** button again to re-enter and continue the same program with same line and Quantity as left before. Display shows:

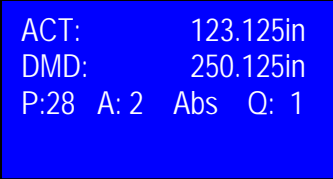

*Actual: 123.125 Demand value of Address line "2 = 250.125in Program 28 Address line "2"; 1 = Quantity "1"* 

Press [**Start**] button to restart same program at same line again

**Note: To exit a running program in order to select and run a different program number press Clear** button for 2 seconds. **Clear**

## **13. Edit an existing program**

 $\overline{a}$ L.

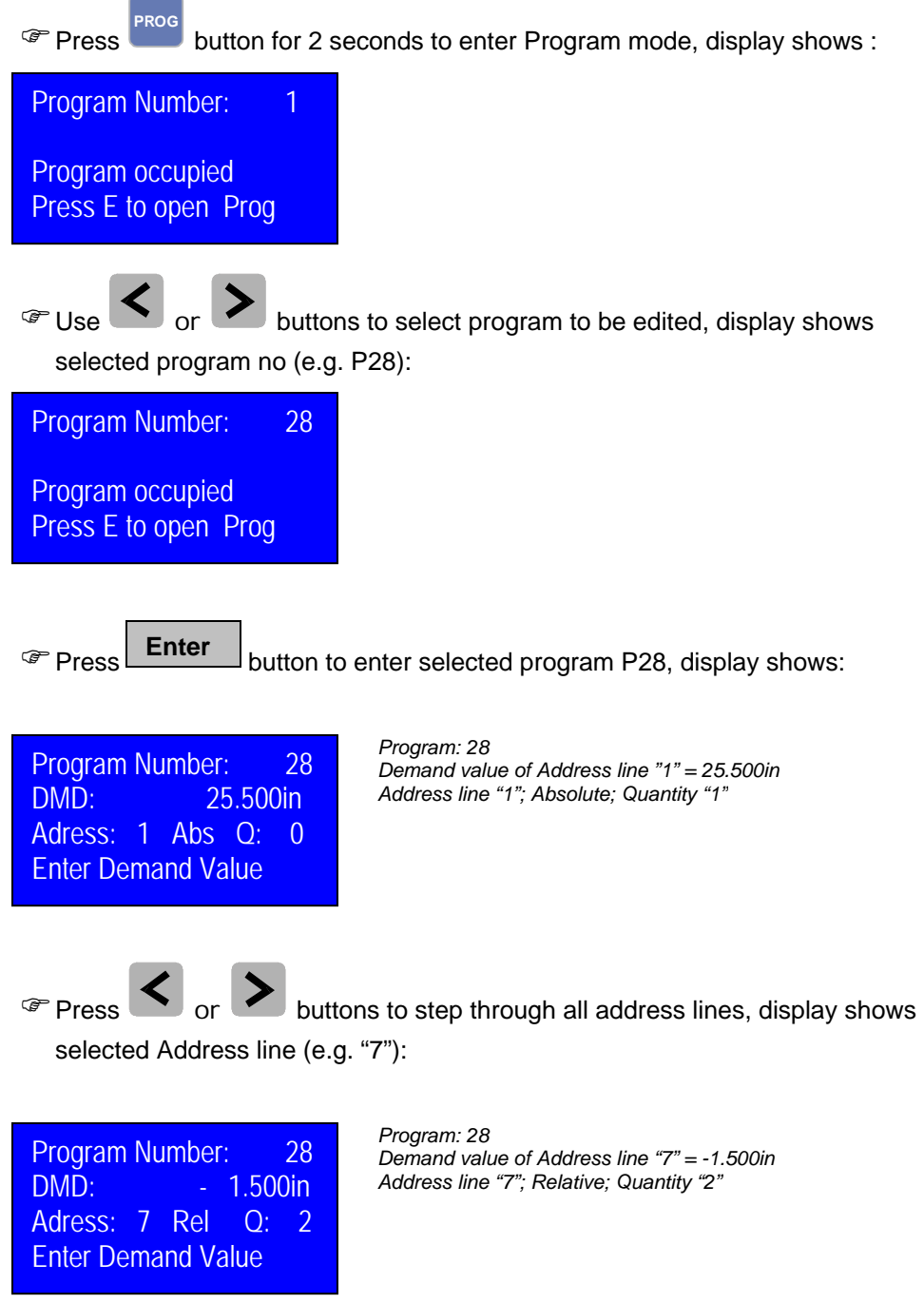

## **13. Edit an existing program (cont.)**

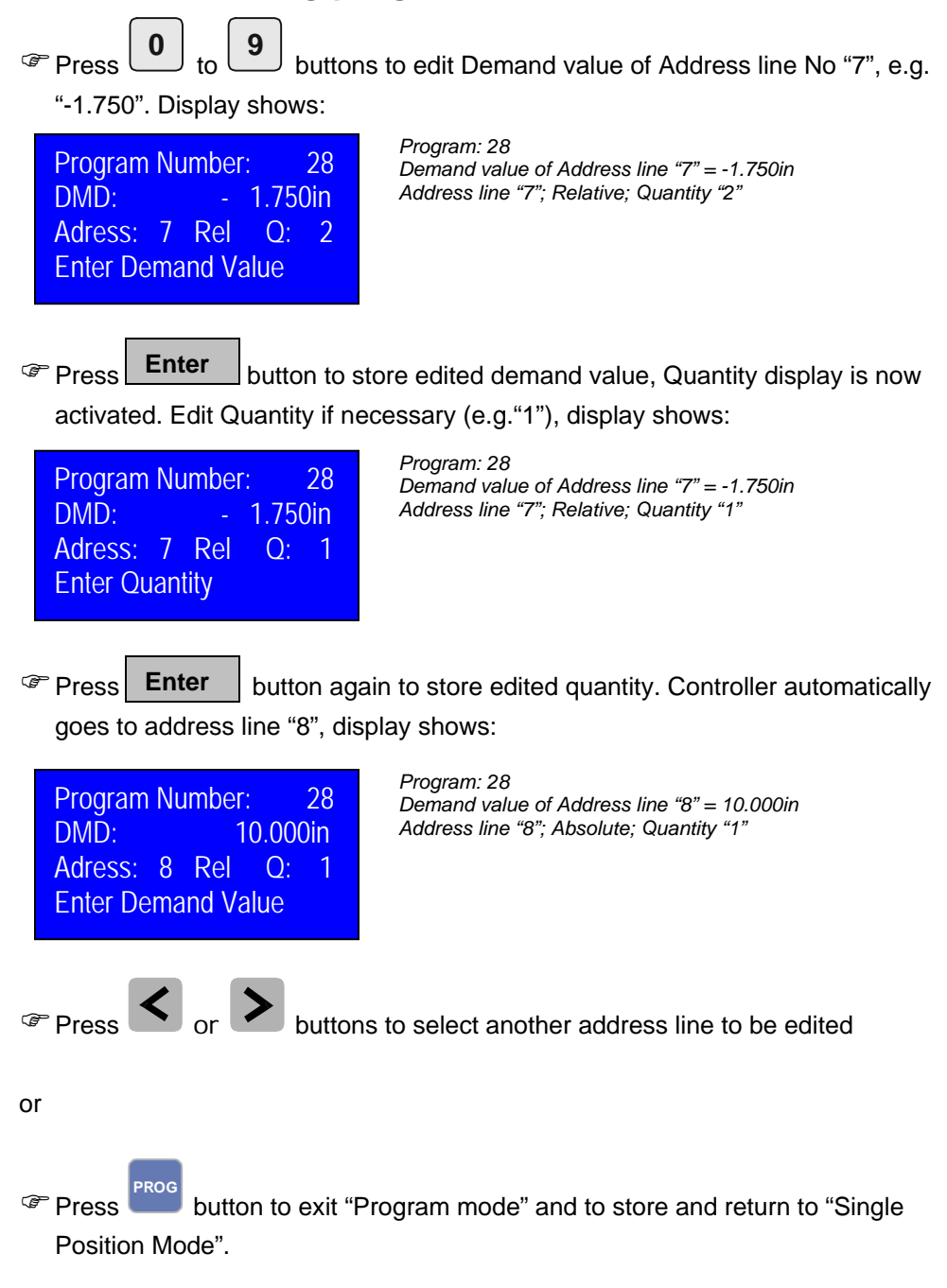

### **14. Connections**

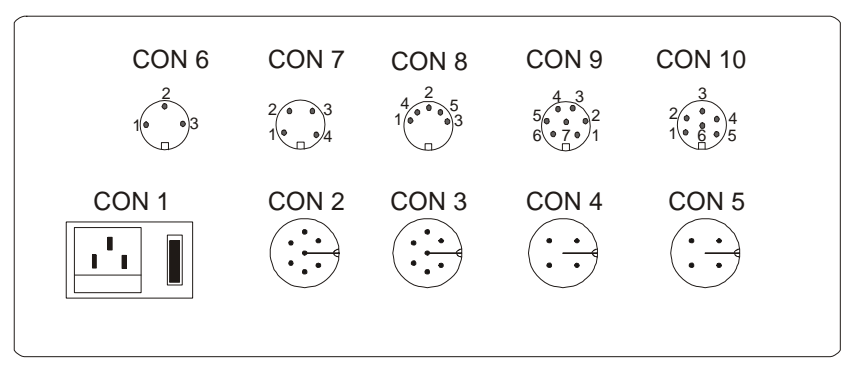

Rear view

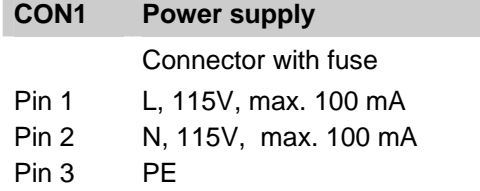

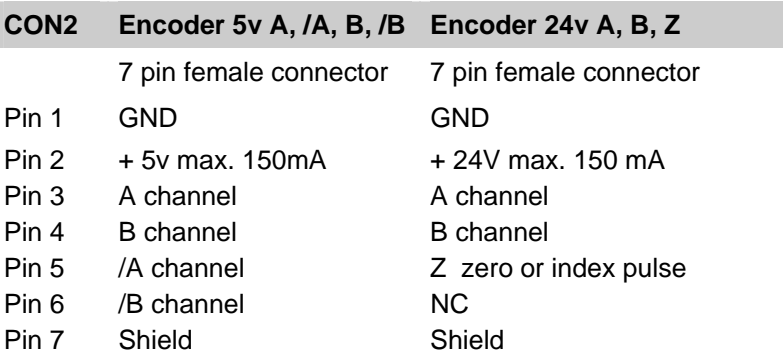

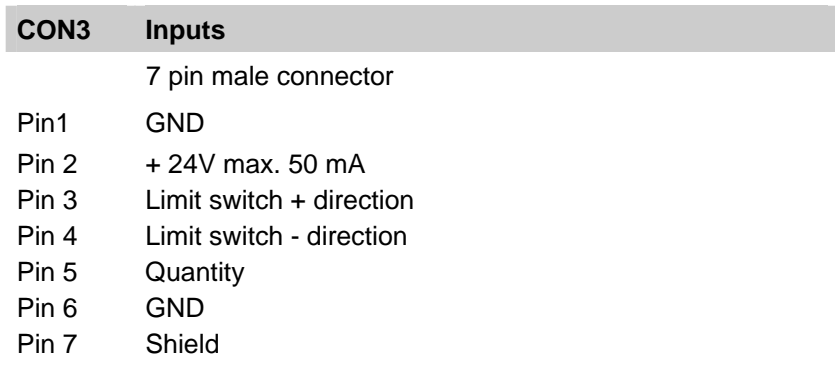

## **14. Connections (cont.)**

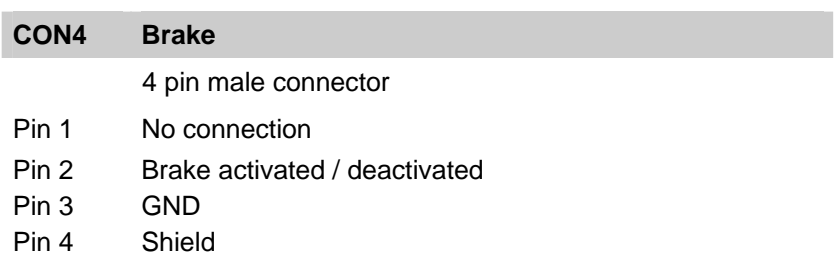

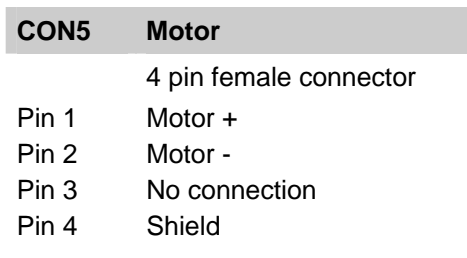

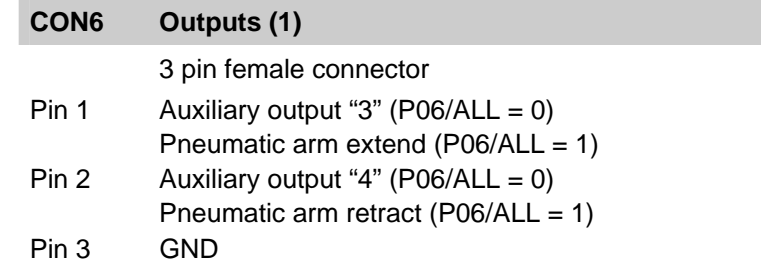

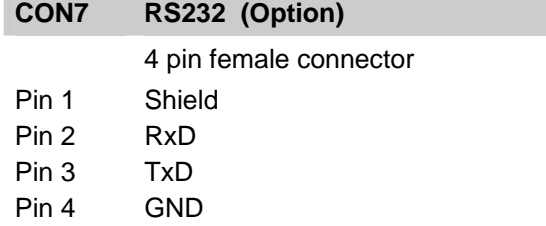

### **14. Connections (cont.)**

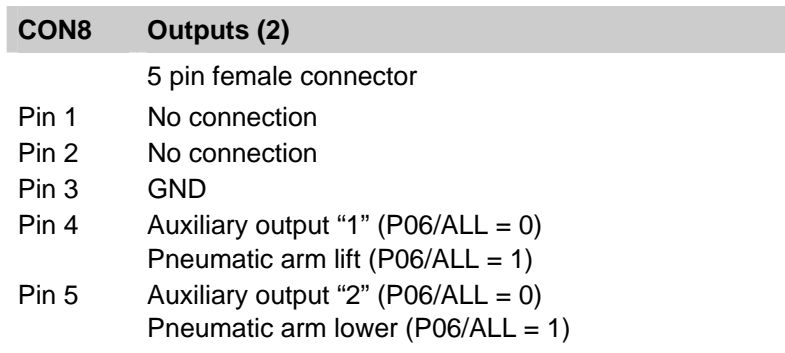

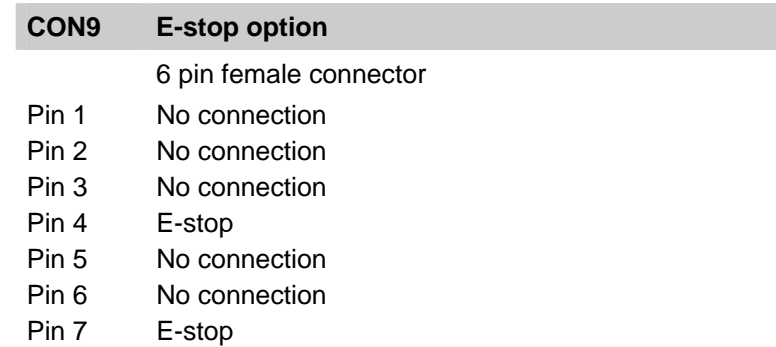

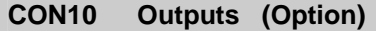

6 pin female connector

- Pin 1 Position reached
- Pin 2 Coded pin
- Pin 3 No connection
- Pin 4 End of program
- Pin 5 Quantity reached
- Pin 6 GND

## **15. Fault monitoring**

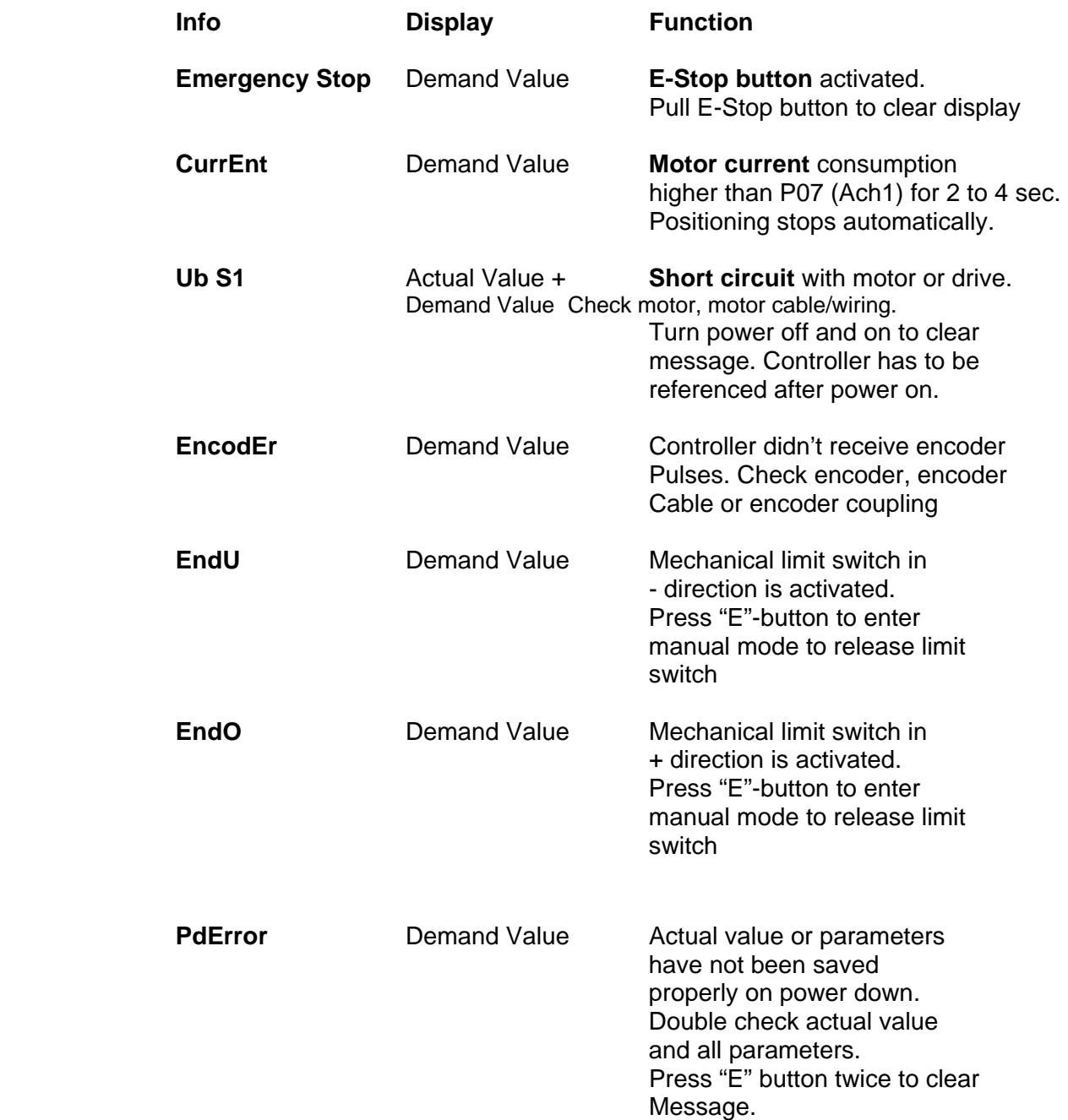

### **16. Measuring error compensation**

To compensate mechanical measuring errors you may enter a list of up to 100 compensation values over your entire measuring length. The position controller automatically calculates linear error compensation between each entered compensation value. The compensation value is the value you want to read in your actual value display instead of the actual shown value.

Before activating the measuring error compensation prepare your list of actual and compensation values. You have to enter at least two data lines (min. and max. software limit)

Here is an example with 2 compensation values:

Min. software limit (Axis  $1/P3$ ) = 0.000 Max. software limit (Axis  $1/P4$ ) = 100.000

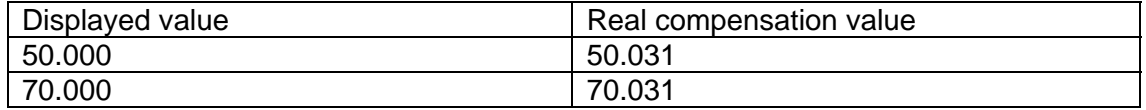

Upon power up, the in normal single demand function mode, you must be in decimal mode (mm or inch decimal) for entering the compensation table.

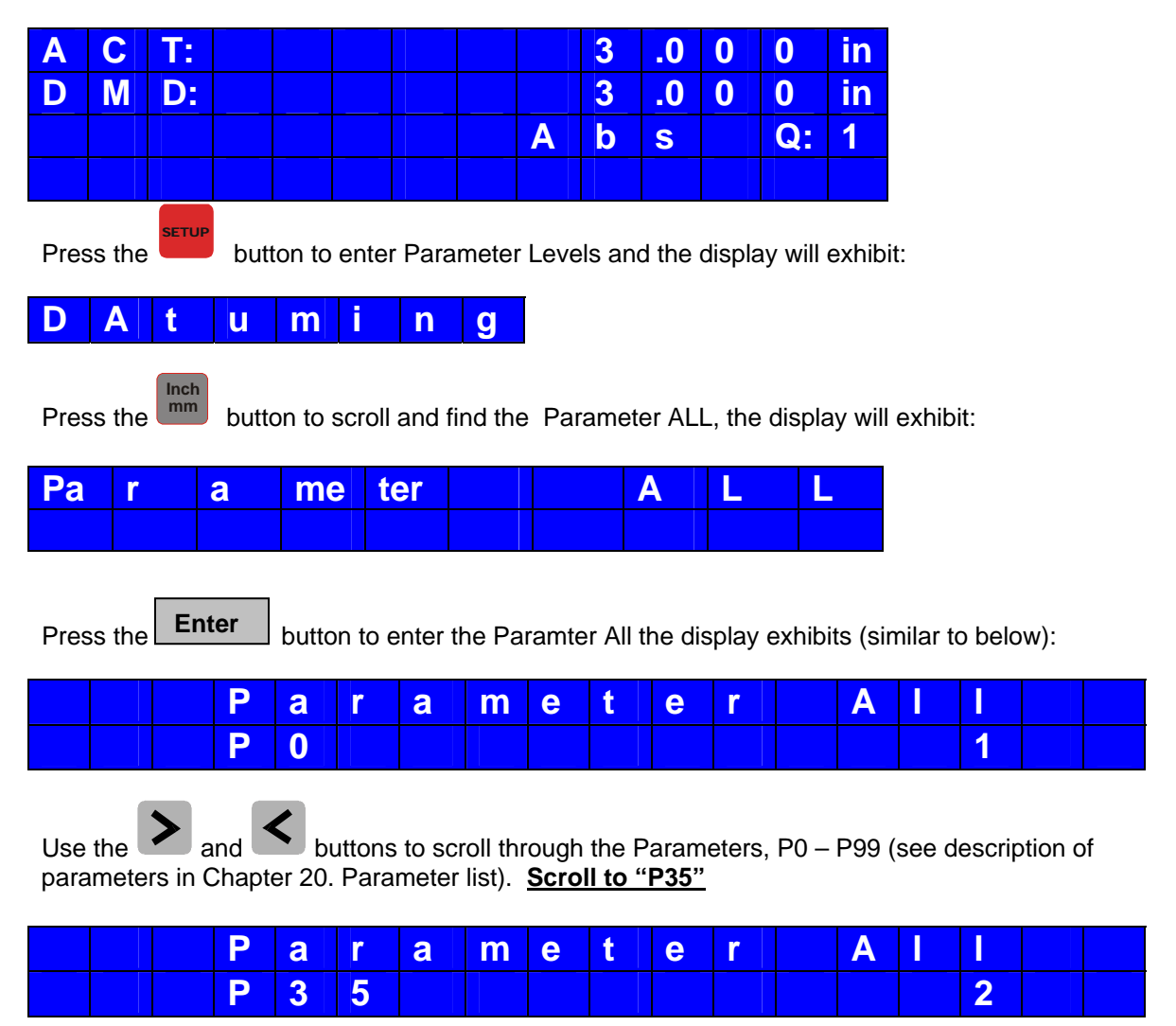

Press "5" button to enter desired value "5" for measuring table, then

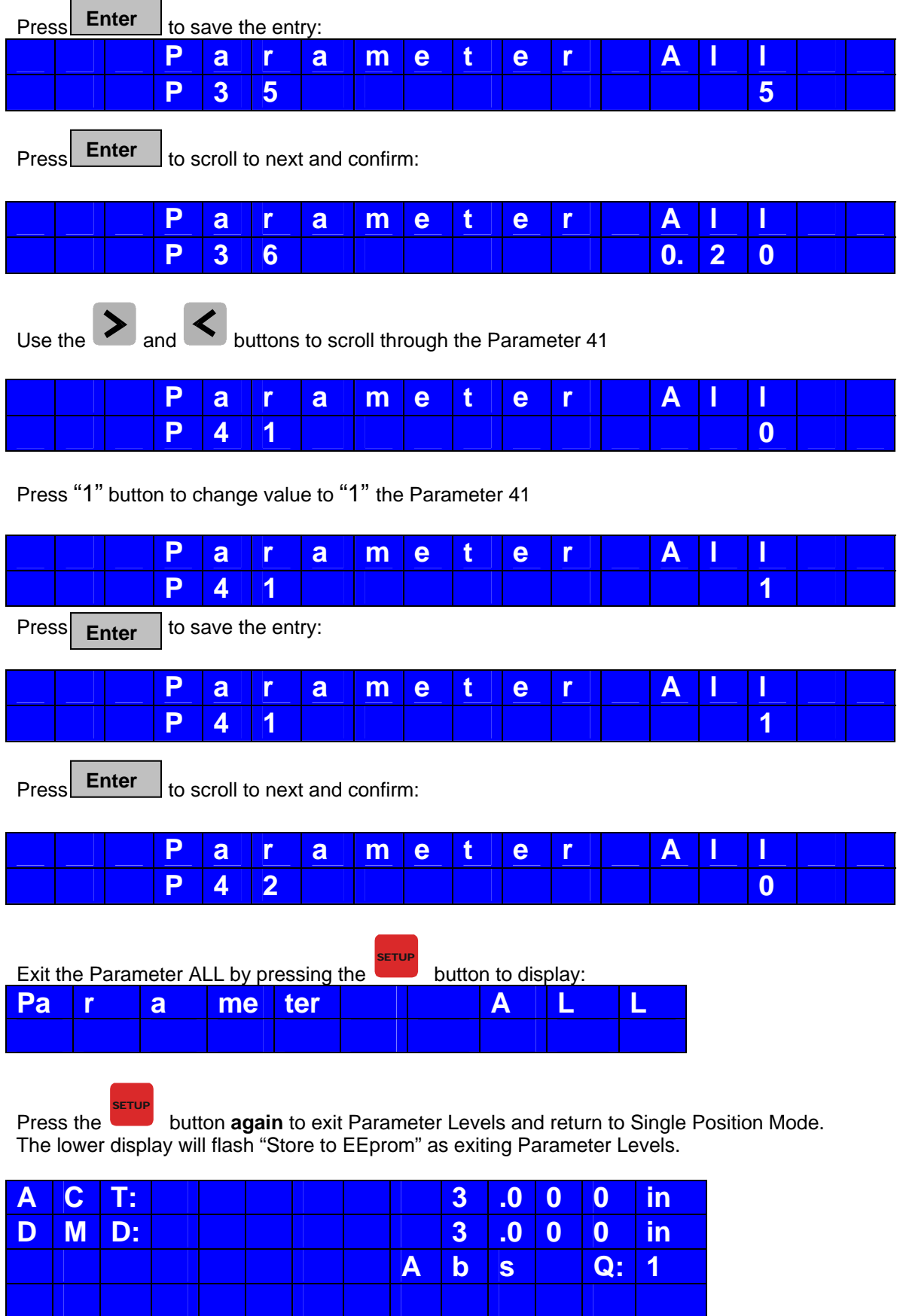

Now we will enter our measuring comp table:

### Line 1: Must be = to low software limit:  $0.000$ in (value in P3 / AXIS 1)

Press the **Inch**

button to enter the measuring comp table in mm mode:

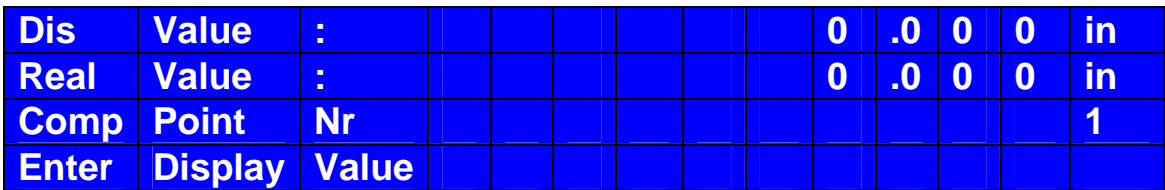

Every 50 inches must require a Value Entry, even if even.

Line 2: Must be = Displayed =  $50.000$ in; Real Value =  $50.031$ in

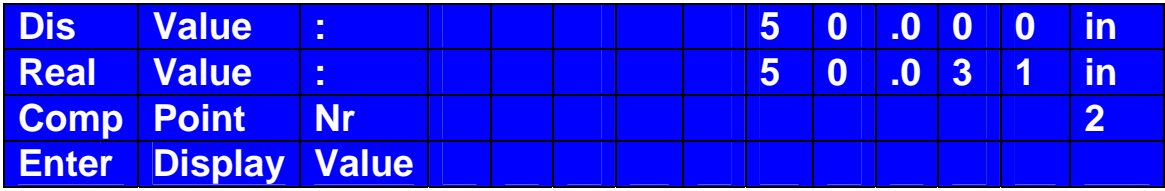

Line 3: Must be Displayed =70.000in, Real Value =70.031in

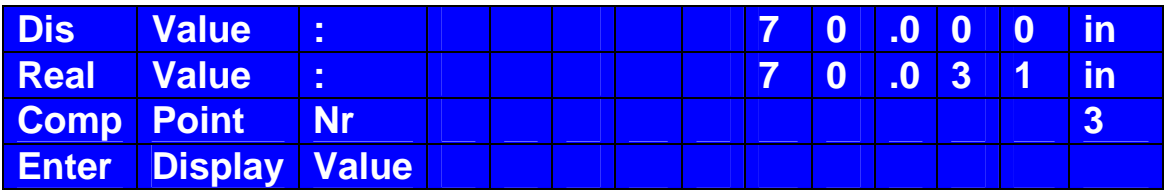

Line 4: Must be Software High Limit =  $100.000$  (value in P3 / AXIS 1)

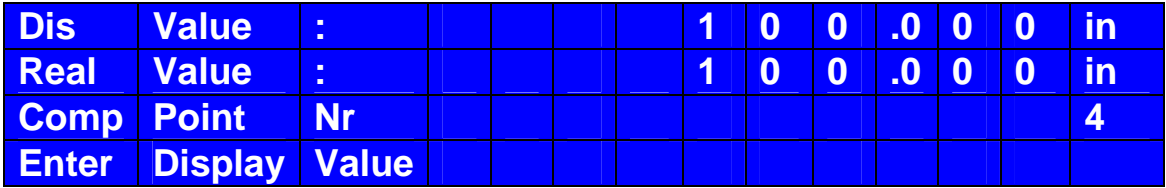

Line 5: Enter through next line to finish the comp table

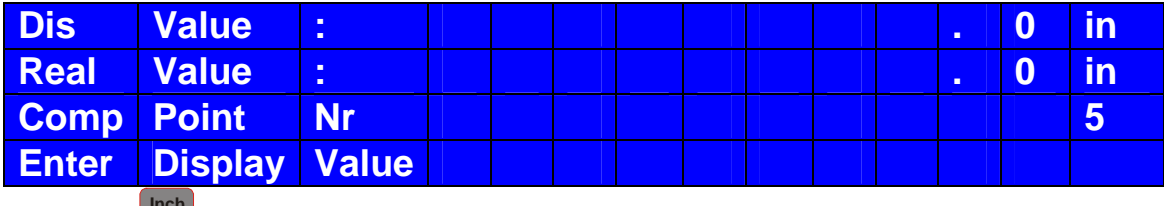

Press the Inch<br> **numbuthon to Save the measuring comp table in mm mode, and below appears in a** flash:

The lower display will flash "Store Datas" as returning to normal single mode.

PS312P\_LCD\_instructions\_v2.2 26 **Please change ALL P35 back to value "2" upon completion of comp table entry, P41 of ALL must be = 1 for activation.**

### **17. Tool outputs / Auxiliary outputs**

 $\rightarrow$  Parameter P06/ALL must be set to "0"

 $\rightarrow$  Tool outputs are binary coded (4 hardware transistor outputs = 15 binary coded outputs

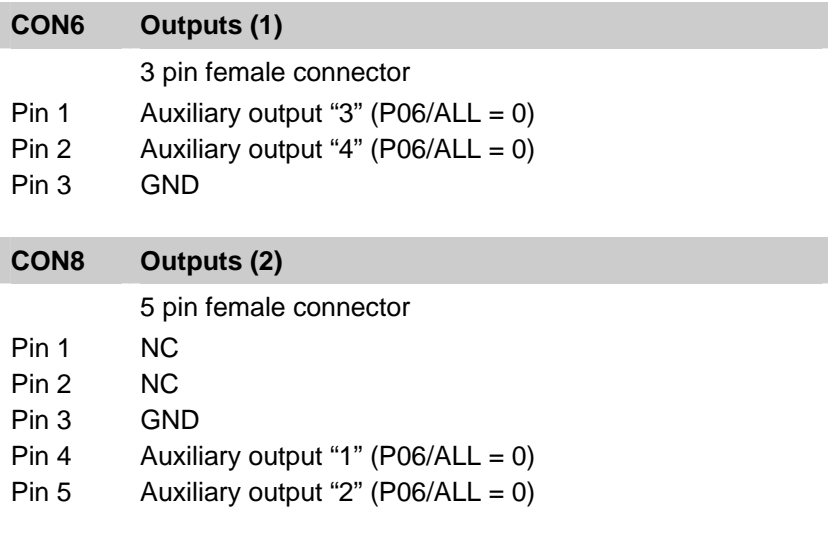

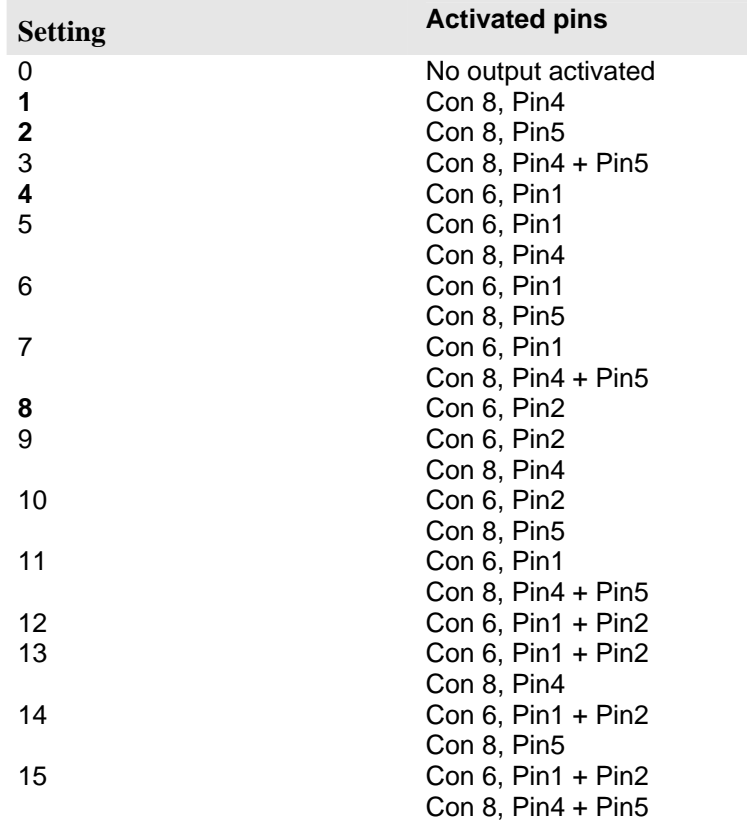

#### **18. Timing diagrams**

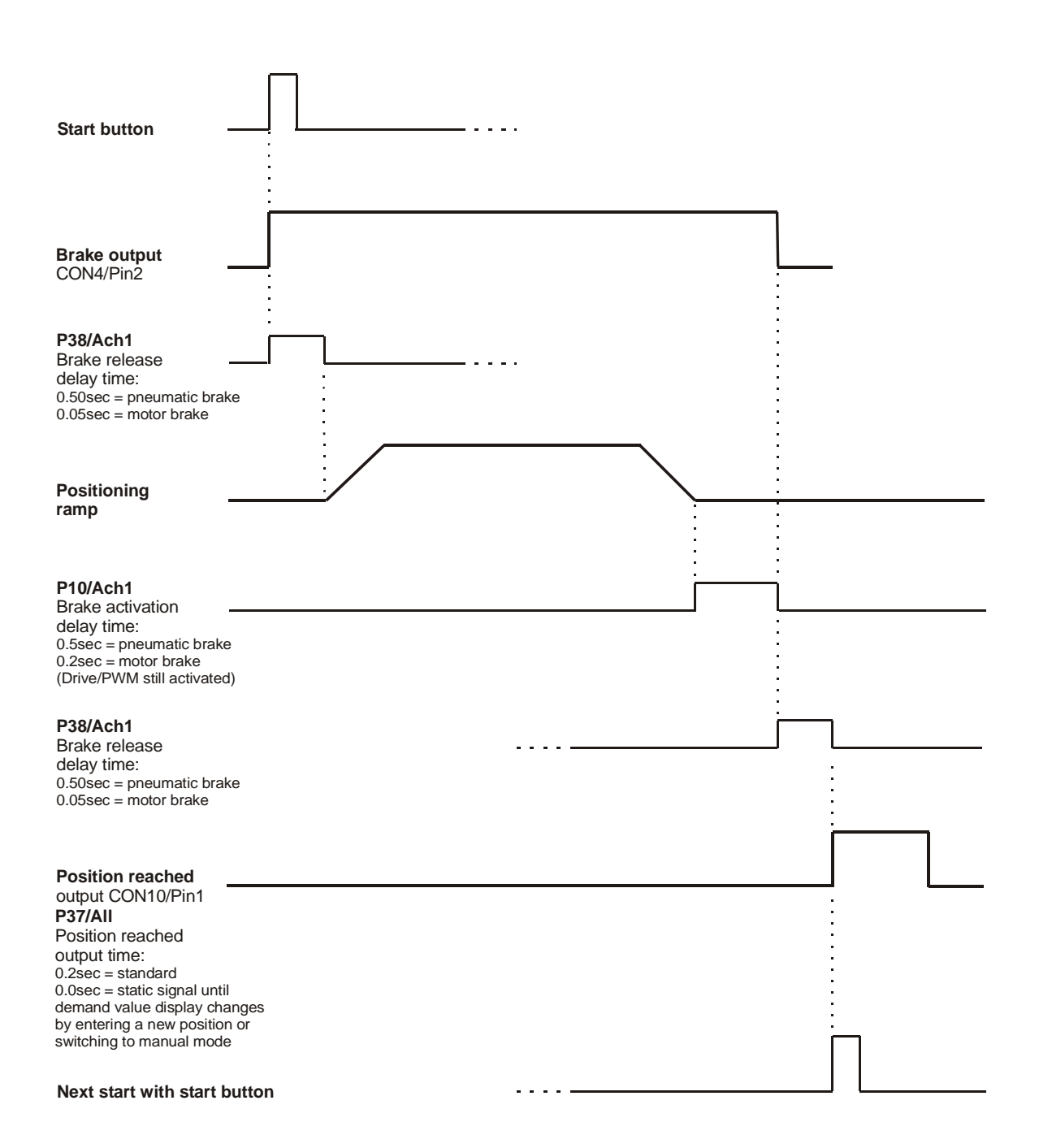

Single positioning, no Qty switch connected to Qty input CON3/Pin5 (P29/All = 247)

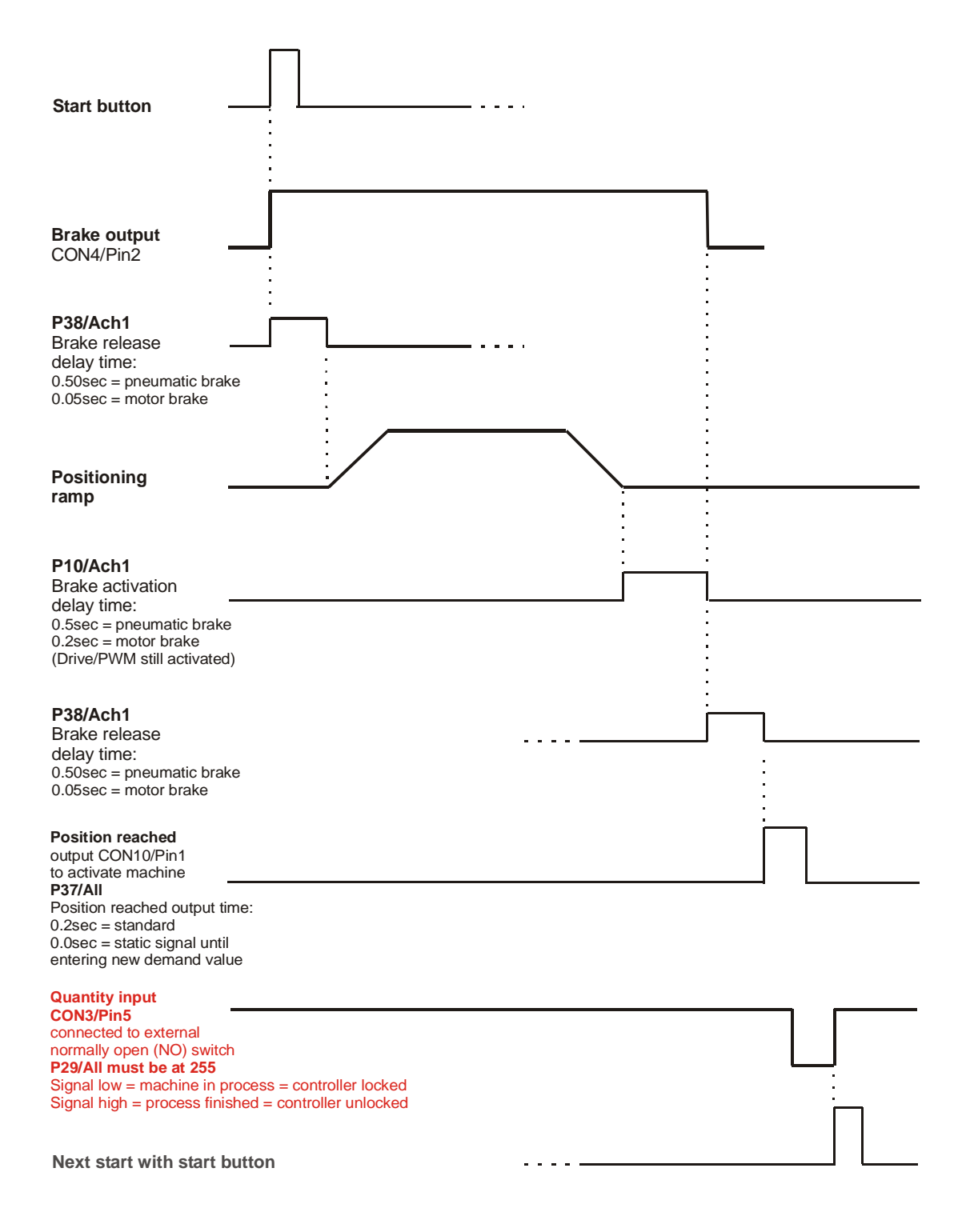

Single positioning with Qty switch, Qty switch = normally open (NO), P29/All = 255

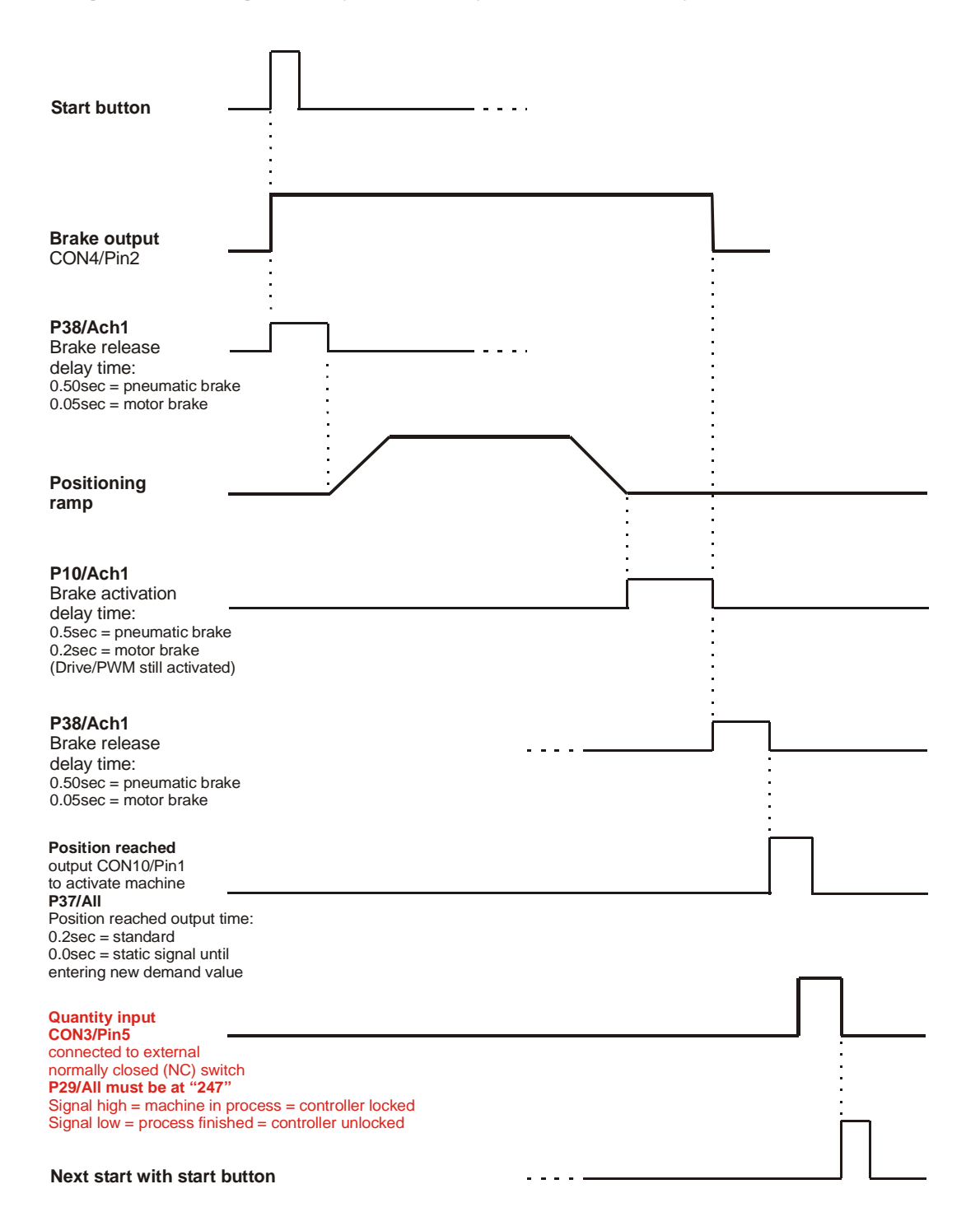

Single positioning with Qty switch, Qty switch = normally closed (NC), P29/All = 247

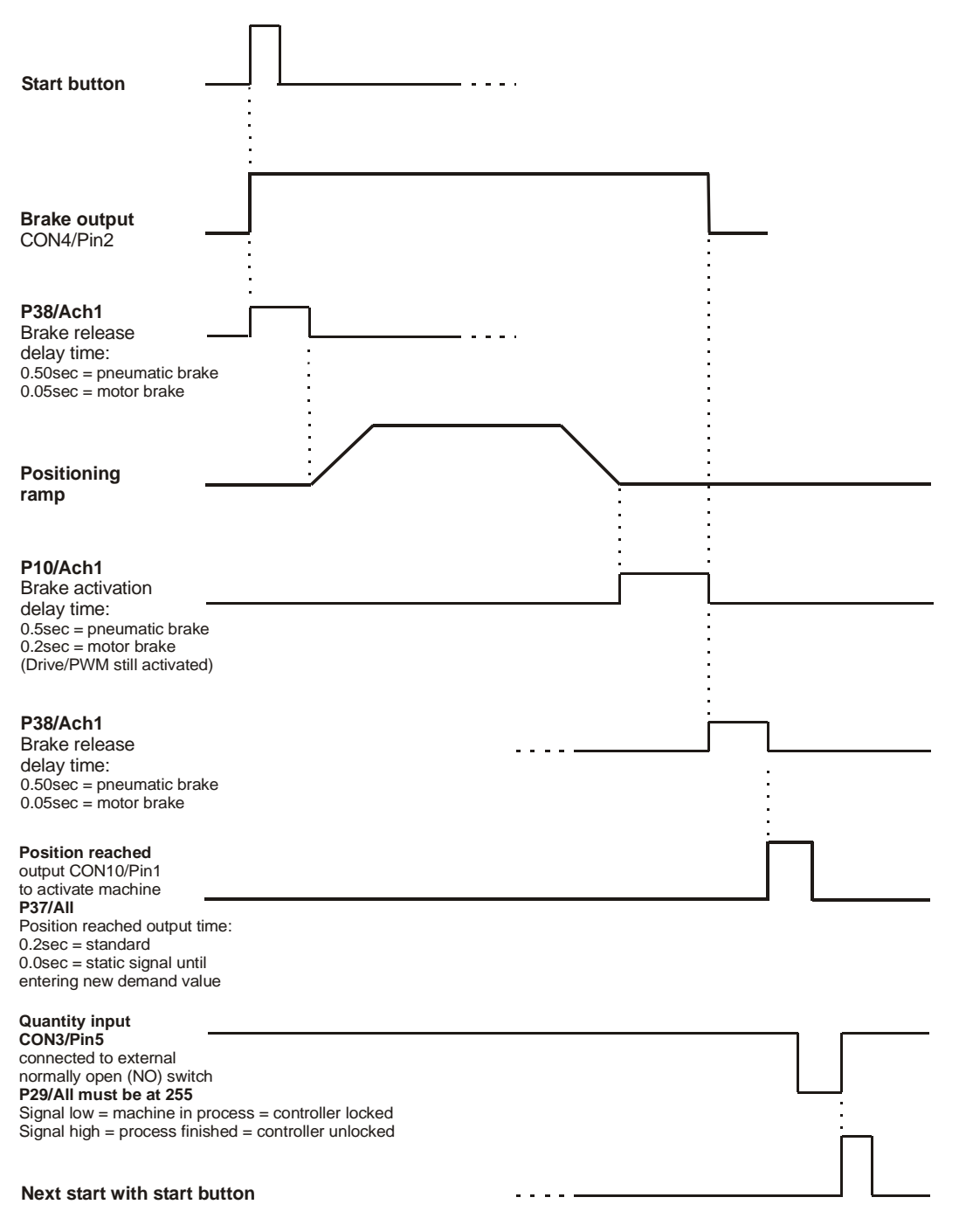

**Manual Sequencing in Program Mode, Qty switch = normally open (NO), P29/All = 255**  $P46/Ach1 = 0 =$  automatic sequencing deactivated

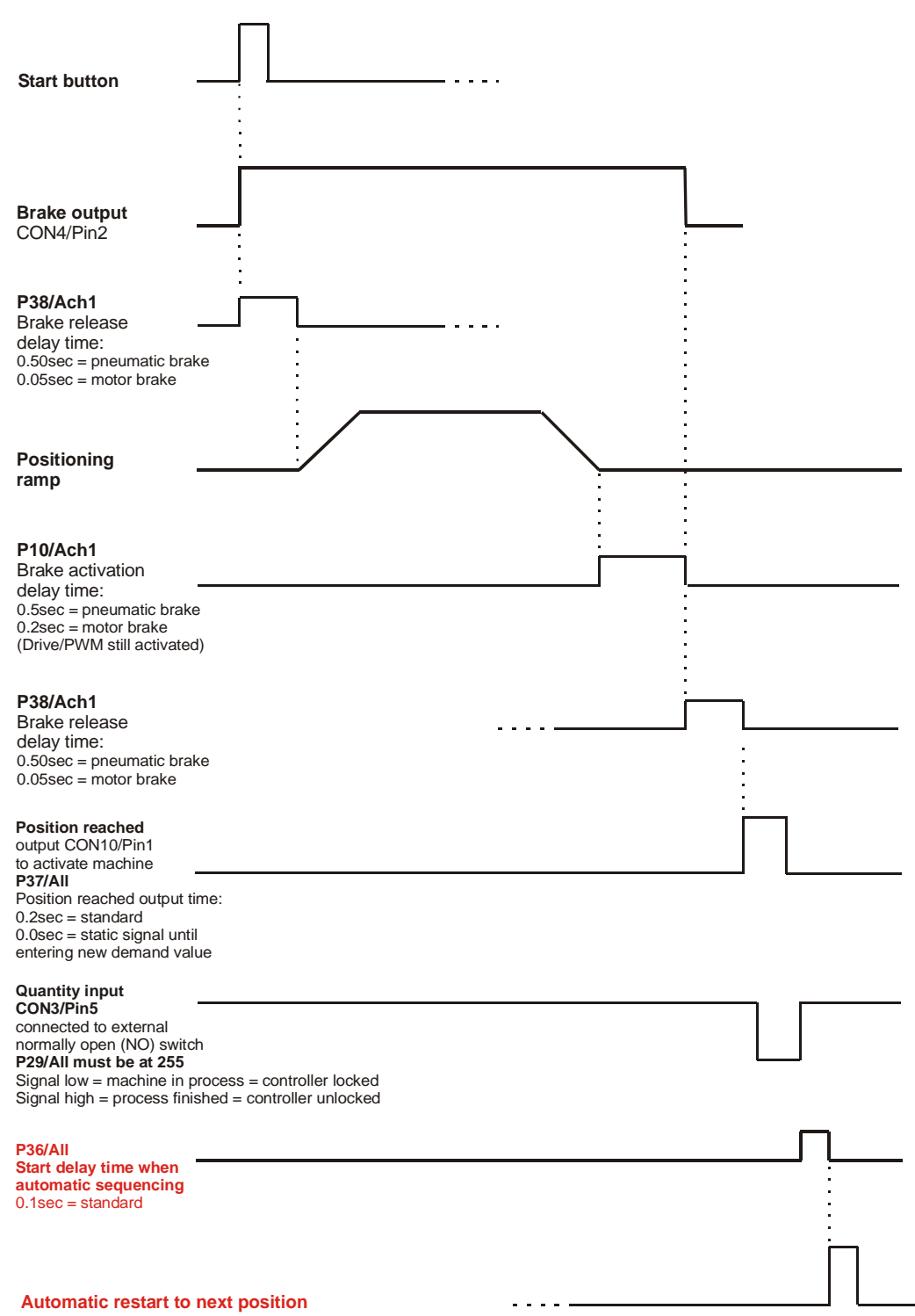

**Automatic Sequencing in Program Mode, Qty switch = normally open (NO), P29/All = 255**  $P46/Ach1 = 1 =$  automatic restart after Qty input signal

#### **Closed loop positioning (Parameter P48/Ach1 = 1)**

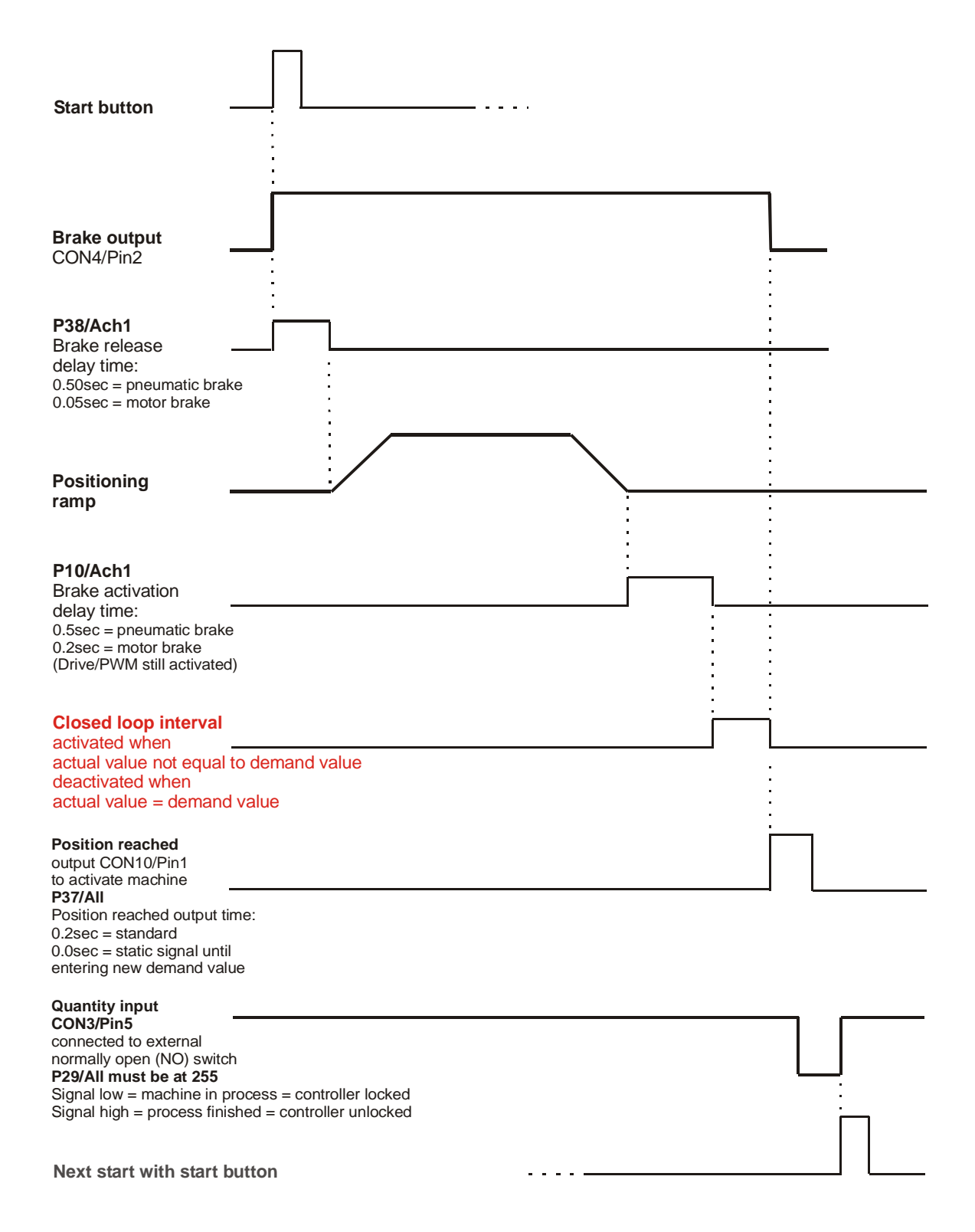

### **19. Setting of Parameters (and User Level parameter list)**

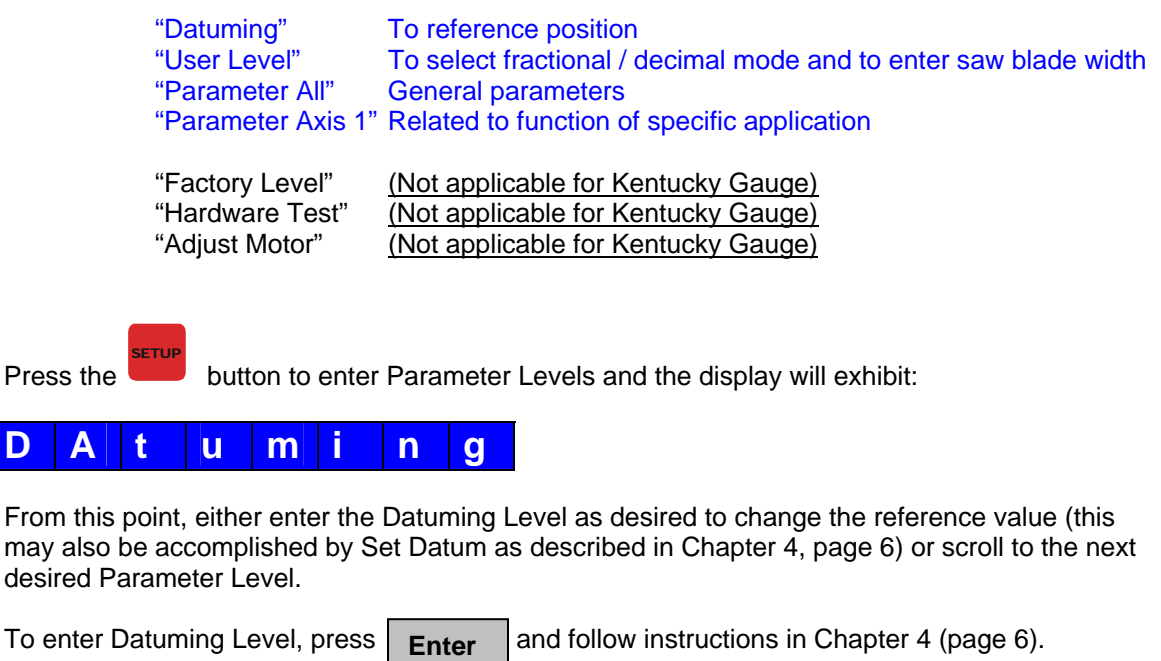

button and find the User Level, the display will exhibit:

There are 7 different Parameter Levels, only the 4 listed blue Levels are applicable:

# **U s e r L e v e l**

**Inch**

To enter User Level, press  $\vert$  Enter  $\vert$  and follow instructions in Chapter 3 (page 5). **Enter**

To scroll to Parameter All Level, press the **Inch** button and find the User Level, the display will exhibit:

## **P a r a m e t e r A l l**

To enter All Level, press  $\vert$  **Enter** and the display will exhibit: <u>P a r a m e t e r A I I</u> **P 0 1 Enter**

Use the and buttons to scroll through the Parameters,  $P0 - P99$  (see description of parameters in Chapter 20. Parameter list).

To scroll to User Level, press the

### **19. Setting of Parameters (cont.)**

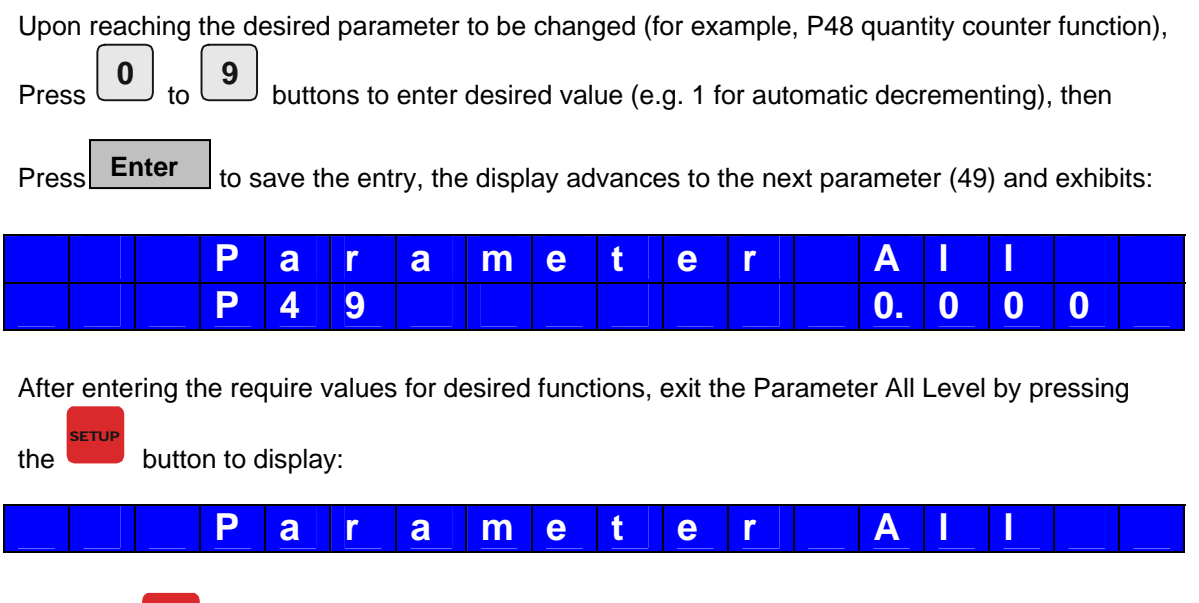

Press the SETUP button again to exit Parameter Levels and return to Single Position Mode. The lower display will flash "Store to EEprom" as exiting Parameter Levels.

**This procedure is also performed for entering / changing parameter values in "Parameter Axis 1", which is next in scroll order after Parameter All.** 

### **User Level Parameters:**

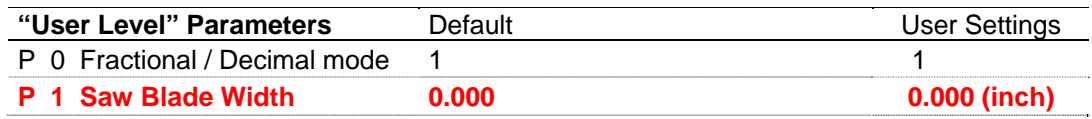

Parameter 0 User setting description:

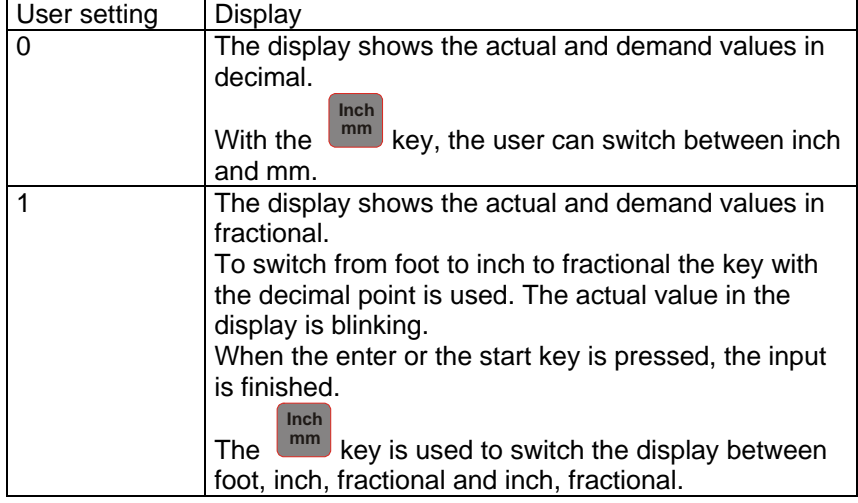

## **20. Parameter List (ALL and Axis 1)**

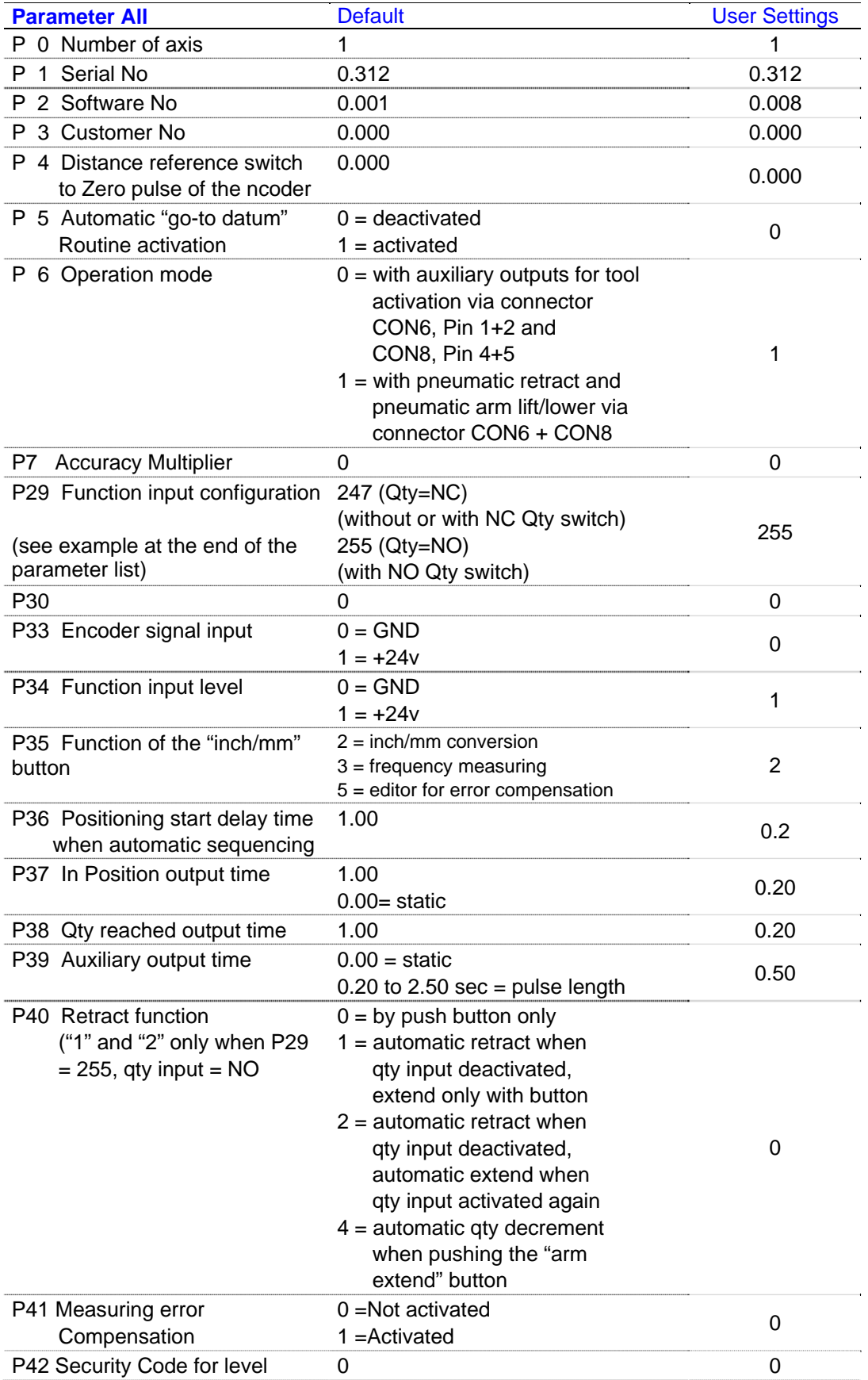

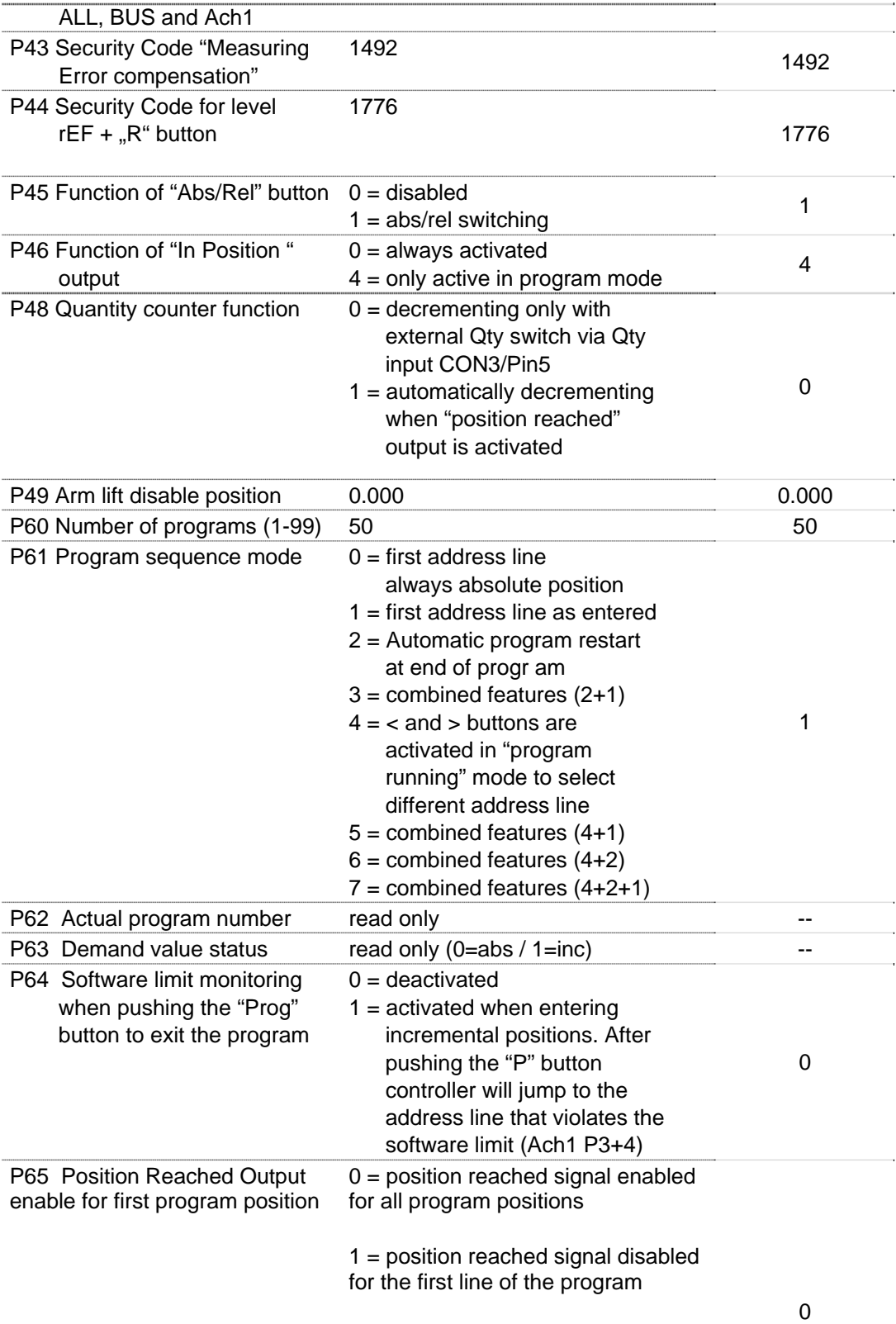

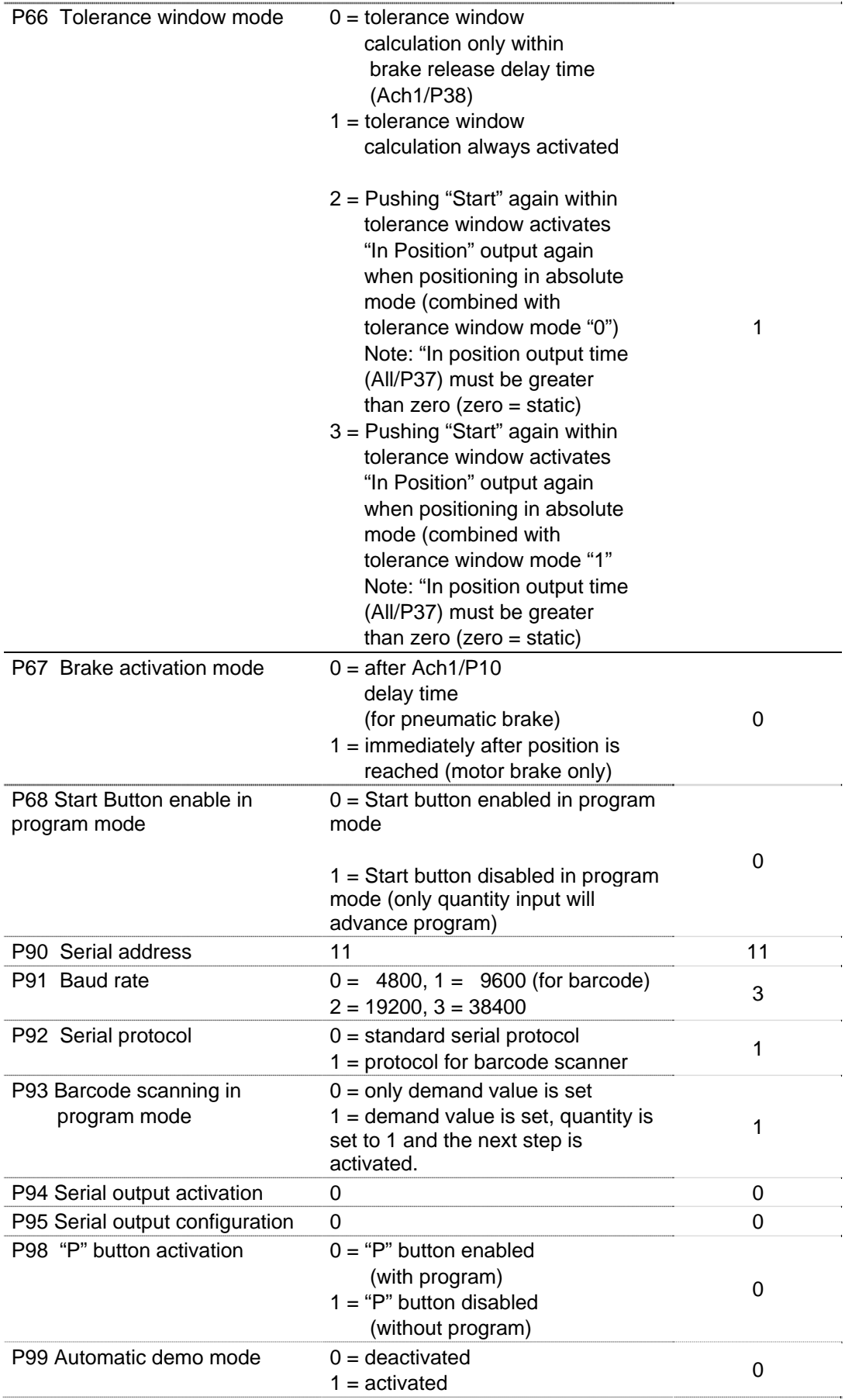

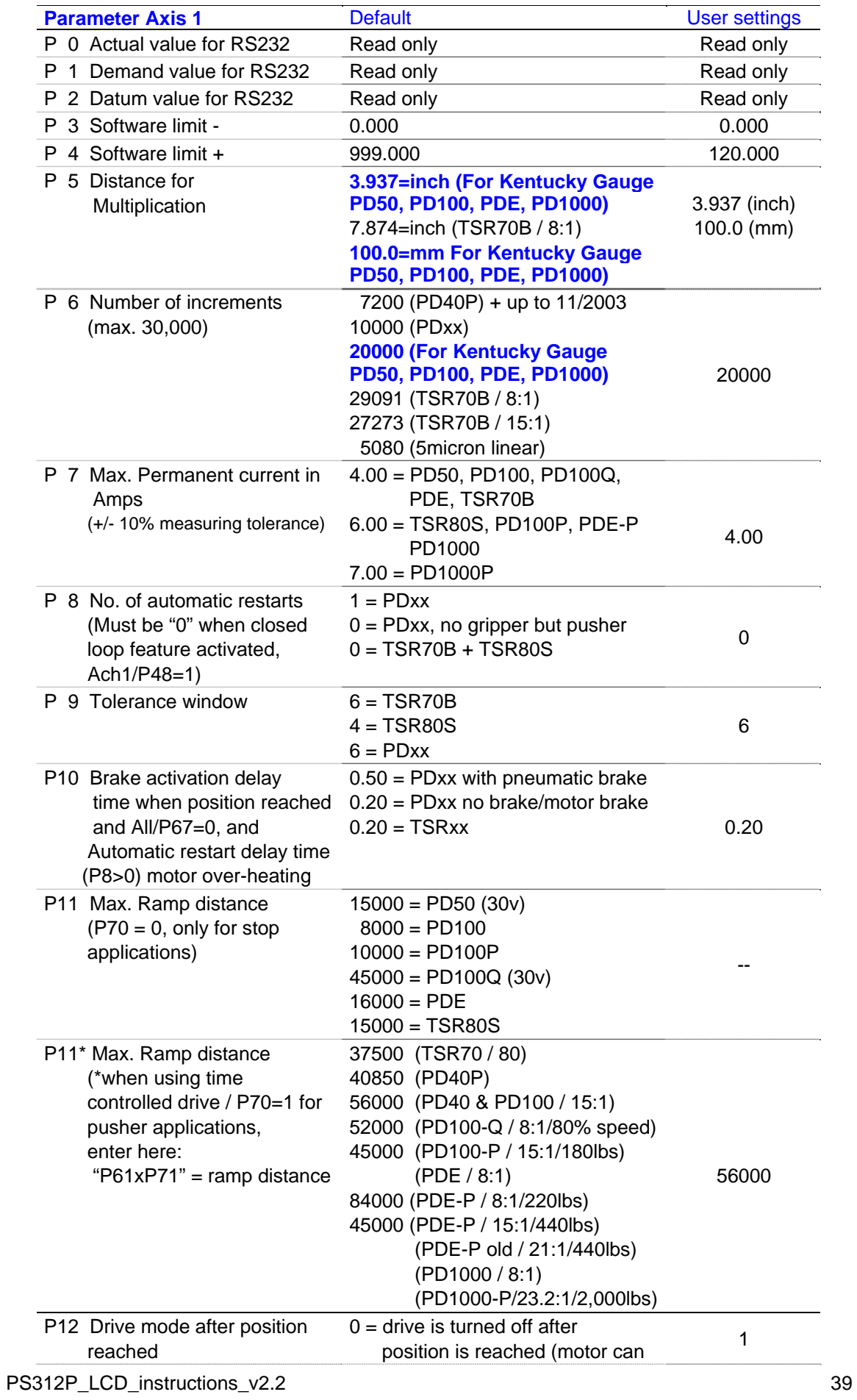

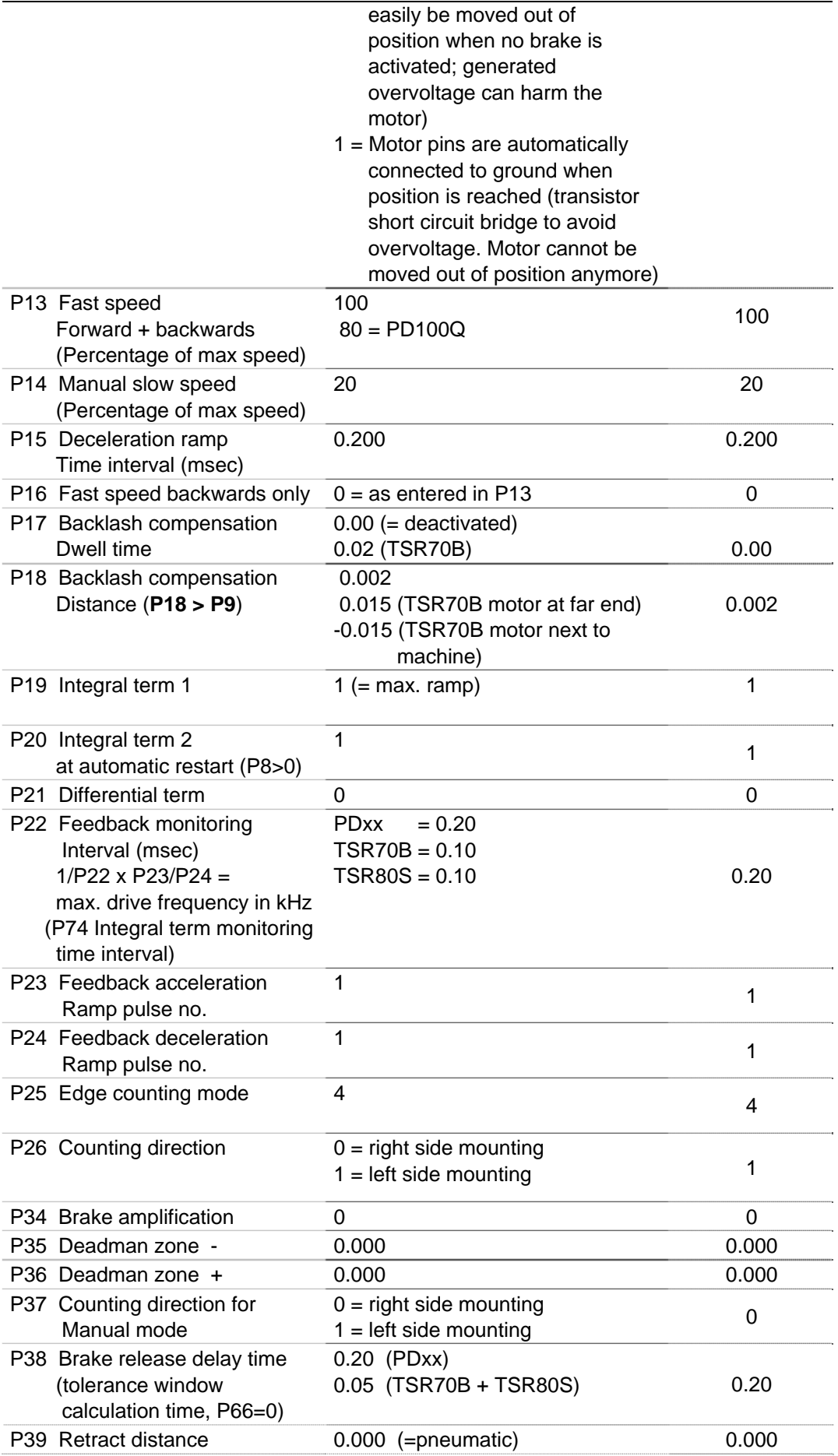

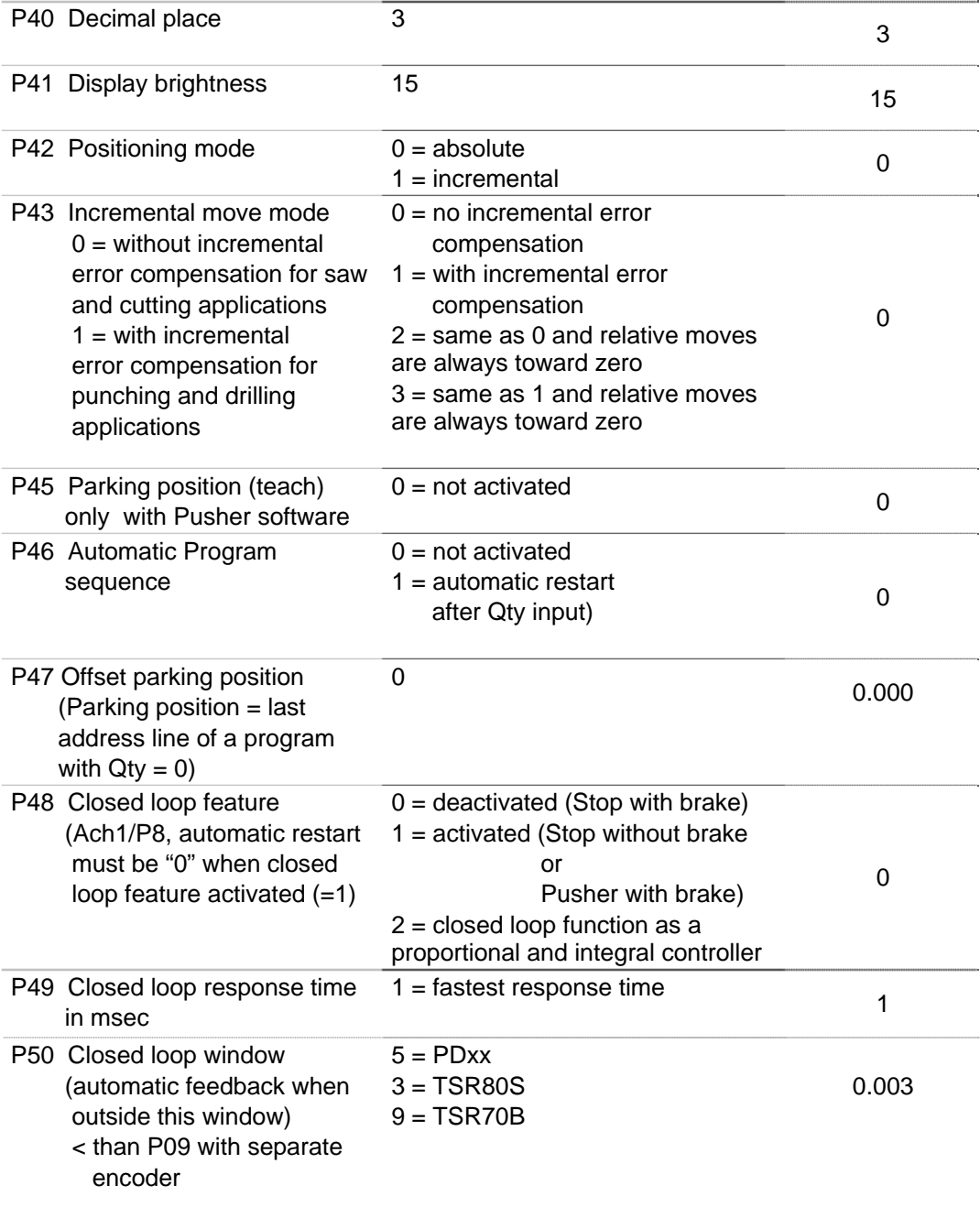

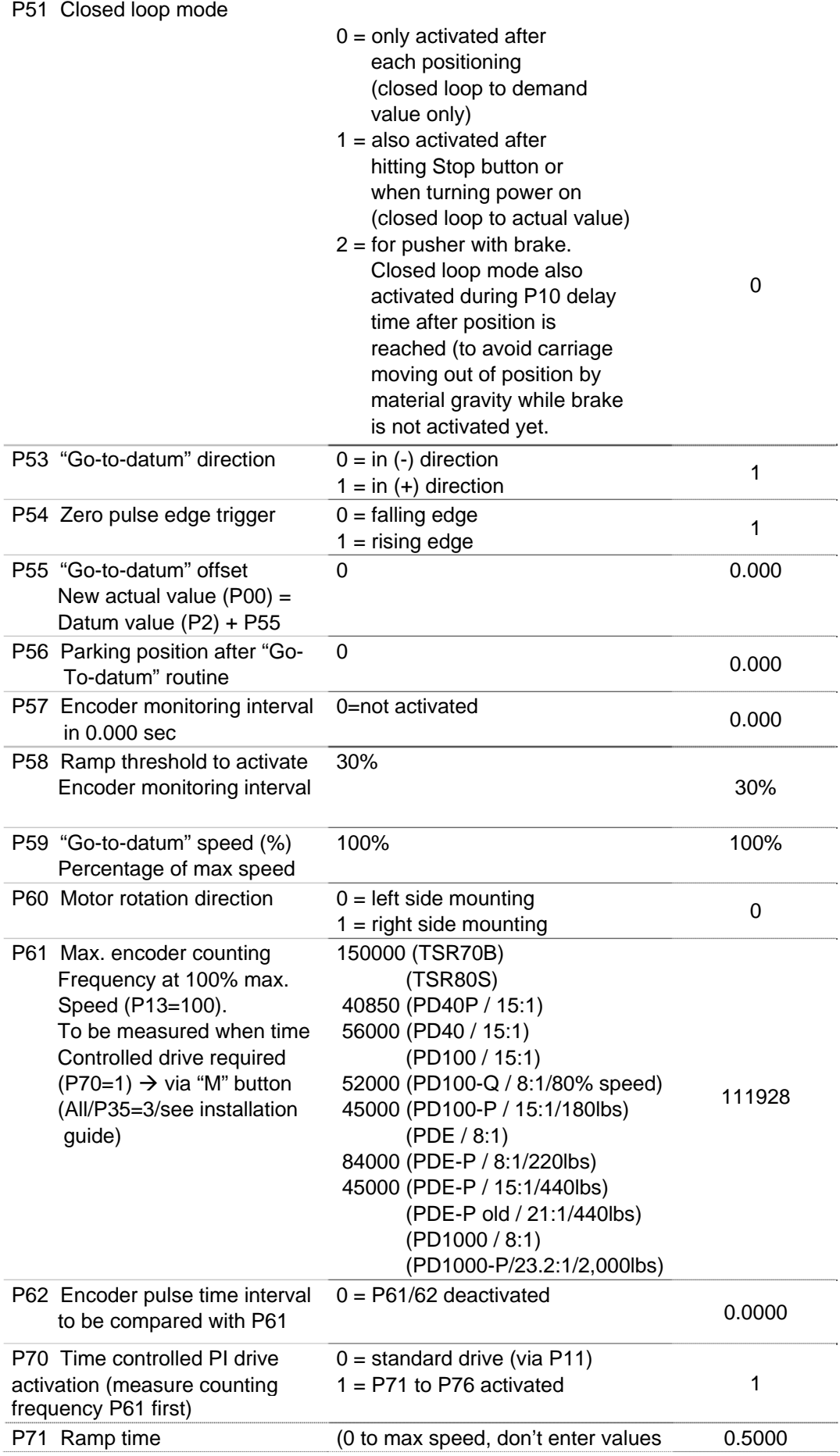

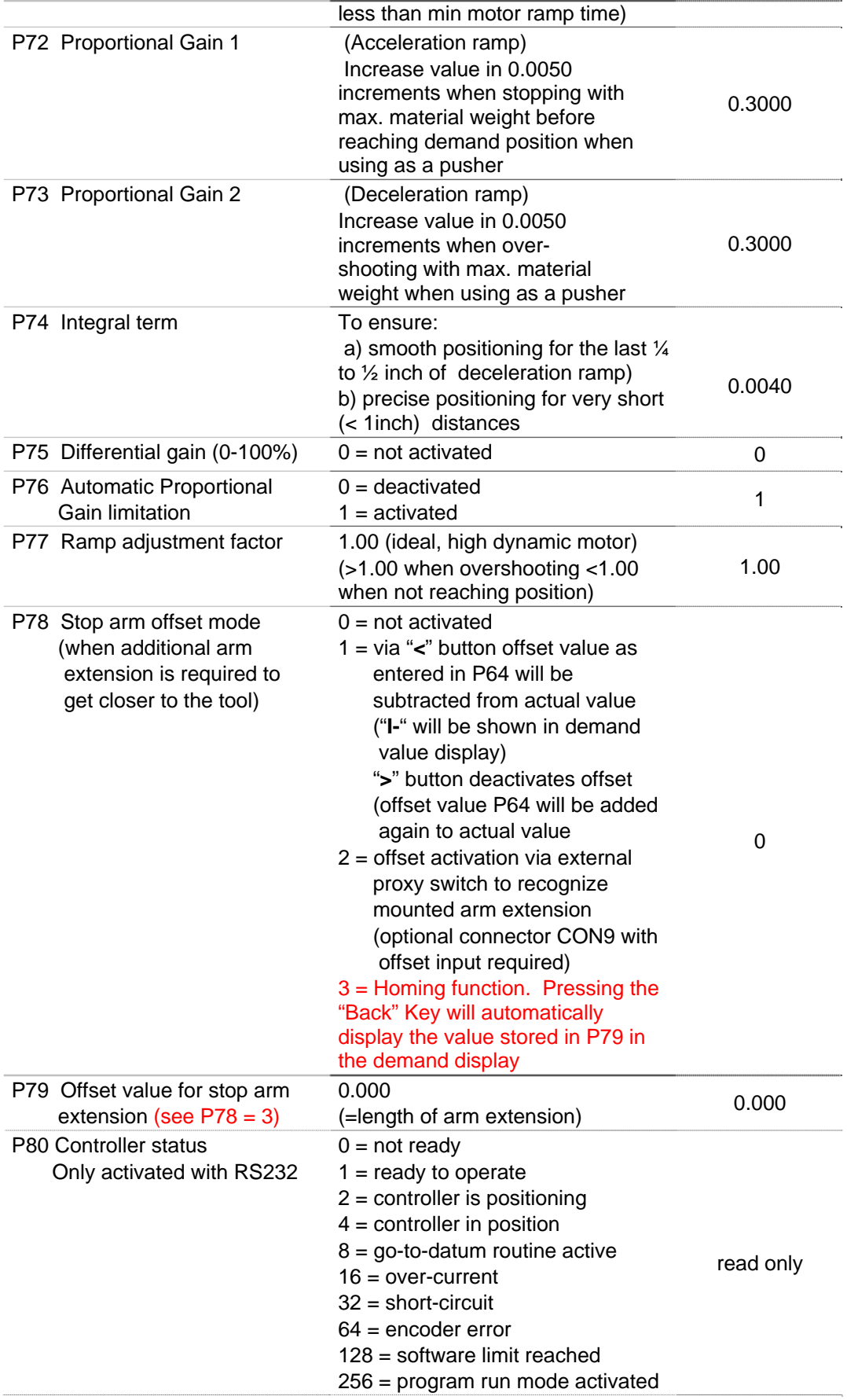

#### **21. Description of All/P29 -Input configuration**

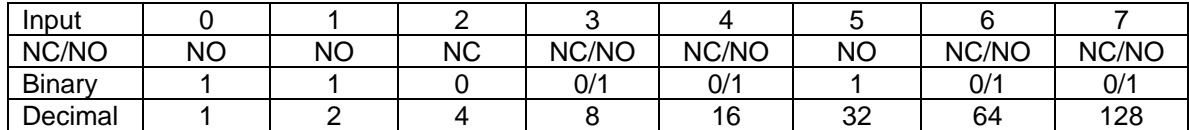

 $NO =$  Normally Open (binary value = 1)

 $NC =$  Normally closed (binary value = 0)

**Parameter All/P34 must be at "1" (Input level = 24v, 24v activates input)** 

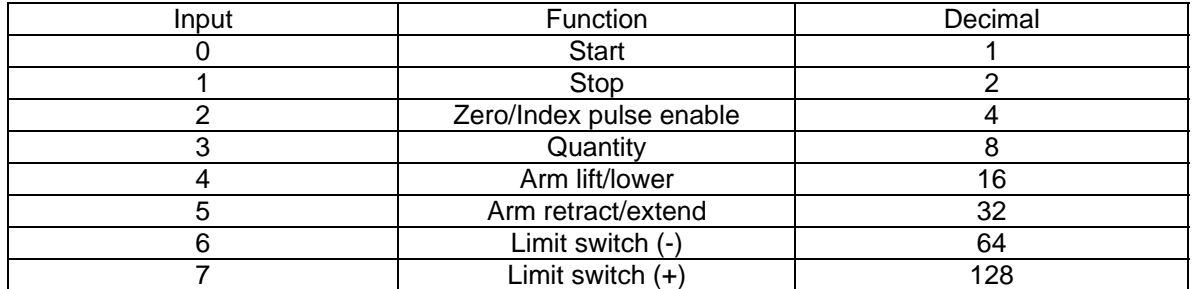

To get parameter value to be entered determine if input 3, 4, 6 and 7 is needed as NO or NC. Then multiply the binary value with the decimal value for each input and add up the results of each input.

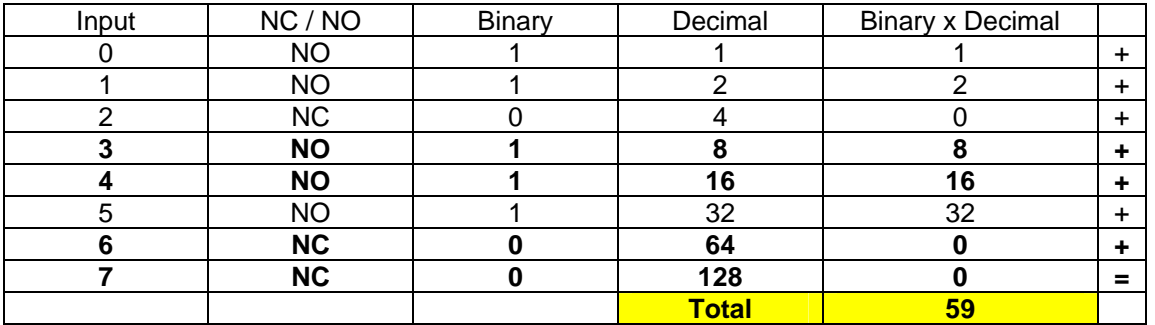

#### **Example: Input 3 and 4 = NO, Input 6 and 7 = NC**

Enter "59" in parameter All/P29 to get required input configuration

### **22. Dimensions**

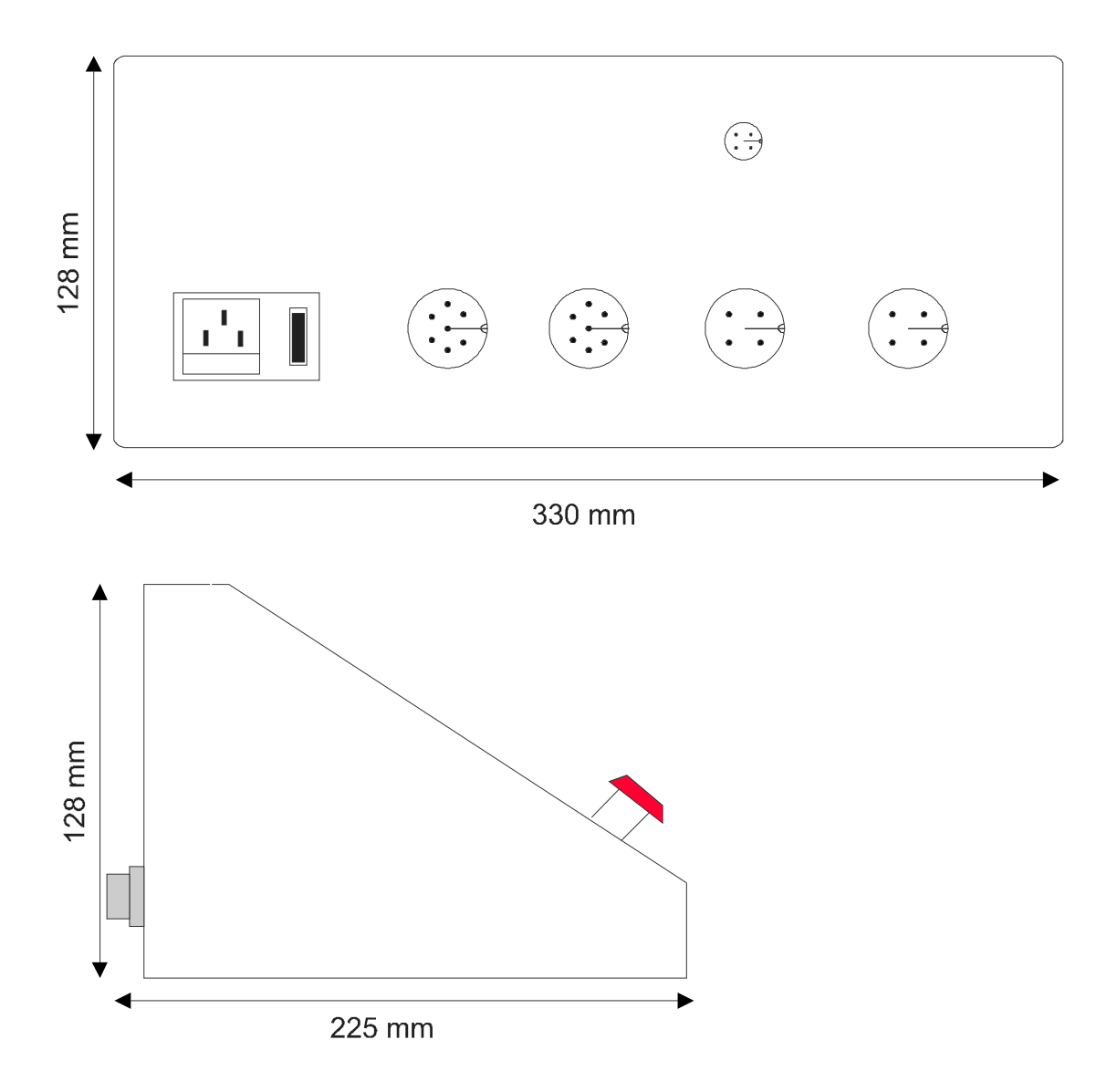

## **23. Specifications**

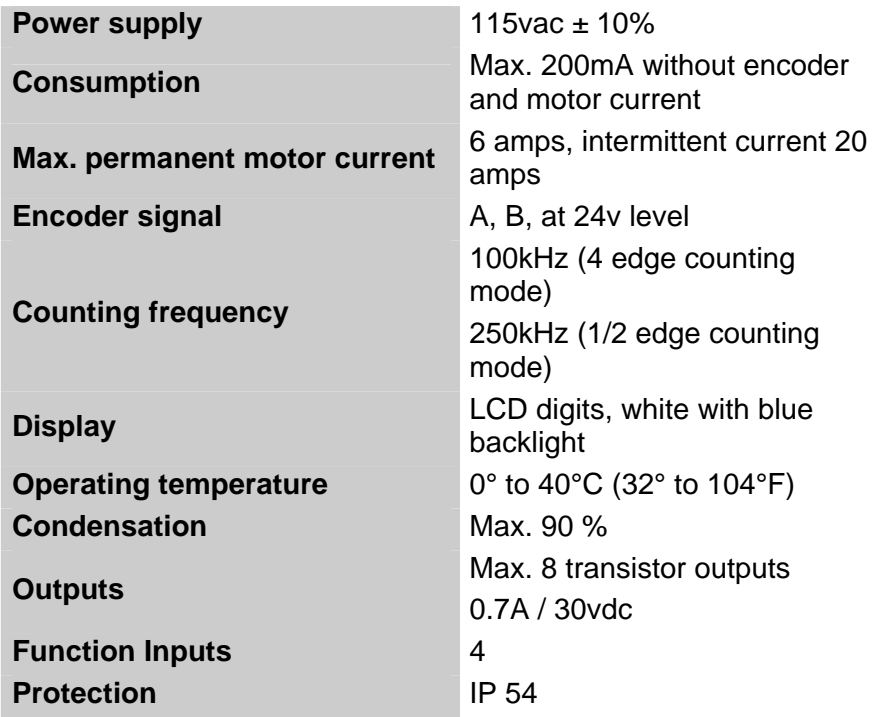

### **24. Warranty**

Hymark Ltd Co (henceforth Hymark), warrants this product for a period of twenty-four (24) months from the date of shipment. During the warranty period, under authorized return component parts to Hymark freight prepaid, the company will repair, or at its option, replace any part found to be defective in material or workmanship, without charge to the owner for parts, service labor, or associated customary shipping costs.

This same protection will extend to any subsequent owner during the warranty period. It does not apply to damage caused by accident, misuse, fire, flood or acts of God, or from failure to properly install, operate, or maintain the product in accordance with the printed instructions provided.

This warranty is in lieu of any other warranties, expressed or implied, including merchantability or fitness for a particular purpose, which are expressly included. The owner agrees that Hymark's liability with respect to this product shall be set forth in this warranty, and incidental or consequential damages are expressly excluded.